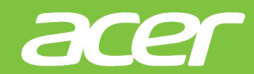

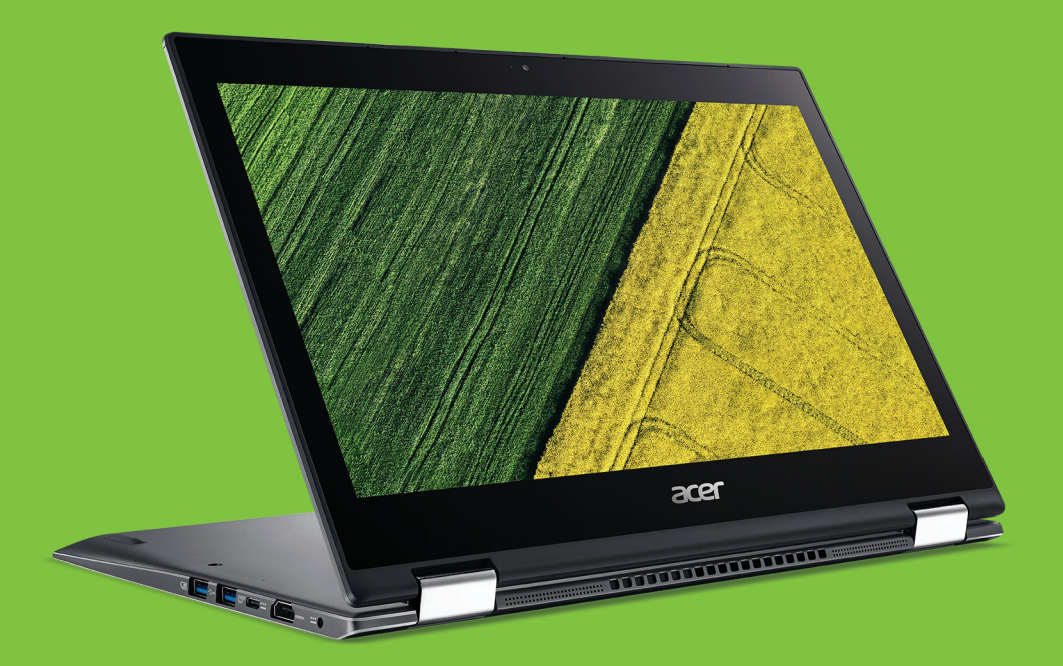

# Spin 5 使用手冊

© 2017. 版權所有。 Spin 5 手冊涵蓋範圍:SP513-52N 本修訂版本:2017 年 7 月

### 重要

本手冊內含受著作權法保護的專用資訊。本手冊中涵蓋的資訊若有改變恕不 **「诵知。視您的作業系統版本而定,可能無法支援本手** 在此提供的影像僅供參考,涵蓋的資訊或功能可能無法 誤或刪節不負仟何責仟。

## 註冊 Acer ID, 即可享有各種好處

開啟 *[Acer Portal]* (*Acer* 控制台)應用程式以註冊 Acer ID;若您已經 擁有 Acer ID,請直接登入。

#### 取得 **Acer ID** 的三大理由:

- 建立您自己的連結世界。
- 取得最新優惠和產品資訊。
- 註冊裝置,以取得快速與個人化的客戶支援。

如需詳細資訊,請造訪 Acer BYOC 網站:

#### **www.acer.com/byoc-start**

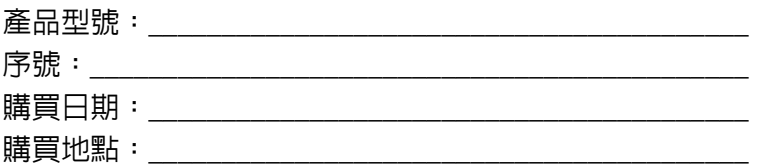

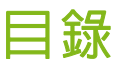

#### 初步設定

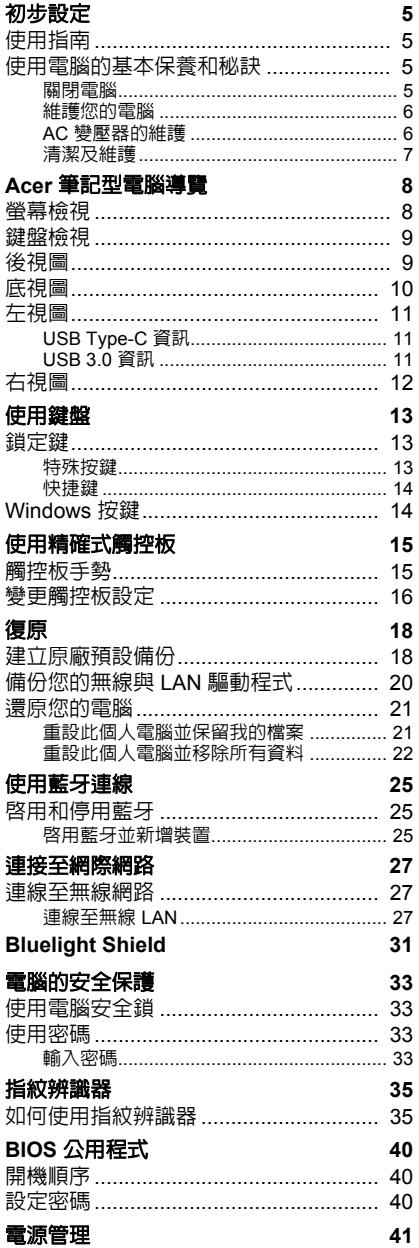

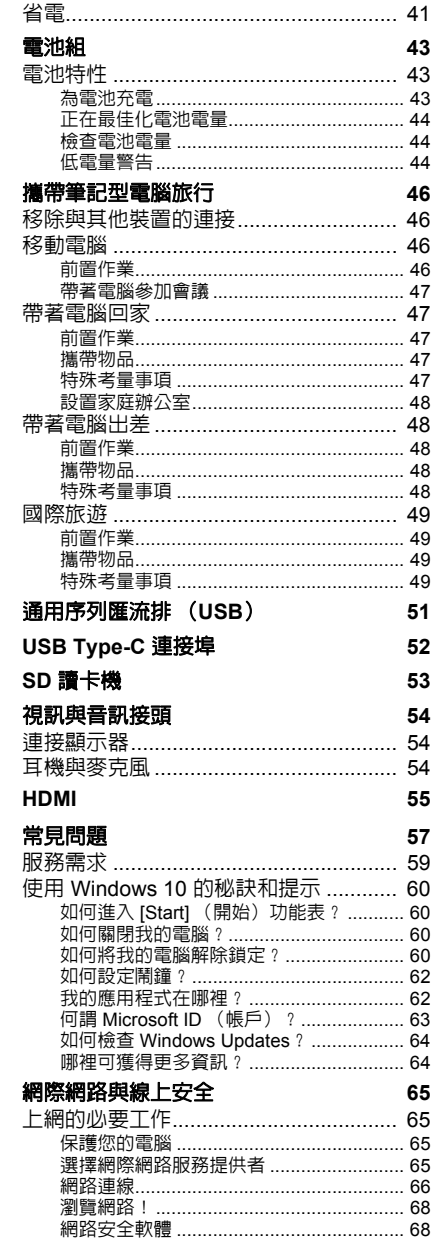

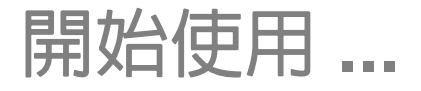

## 在本節中您將瞭解:

- 關於電腦與健康維護的實用資訊
- 電源按鈕、連接埠和接頭的位置
- 關於使用觸控板與鍵盤的秘訣與訣竅
- 如何建立復原備份
- 關於連線至網路與使用藍牙的指南
- 關於使用 Acer 隨附軟體的資訊

## 初步設定

<span id="page-4-0"></span>首先,感謝您選擇 Acer 筆記型電腦,其會是滿足您行動運算需求的最 佳首選。

### <span id="page-4-1"></span>使用指南

為了協助您了解使用 Acer 筆記型電腦的方式,我們設計了一系列的 指南:

首先,「設定指南」可協助您開始設定您的電腦。

本「快速使用指南」介紹本電腦的基本特性和功能。有關本電腦如何 幫助您提高效率的更多資訊,請參閱**使用手冊**。本使用手冊包含系統 公用程式、資料復原、擴充配備和疑難排解等詳細資訊。

連上網際網路之後,您可於下列網址下載適用於您的電腦更新: **http://go.acer.com/?id=17883**

- 1.該連結將開啟 Acer 網站的 [Service & Support] (服務與支援) 頁面。
- 2.向下捲動至 *[Drivers and Manuals] (驅動程式與說明手冊)*,並將 資訊複製貼上或手動輸入序號、SNID、產品型號以搜尋您的型號。
- 3. 您也能從此頁面下載並安裝 Acer 識別公用程式,該工具將自動偵 測電腦序號與 SNID,且允許您將資訊複製到剪貼簿。
- 4.一旦找到了產品型號,將列出所有更新或技術文件。

## <span id="page-4-2"></span>使用電腦的基本保養和秘訣

### <span id="page-4-3"></span>關閉電腦

若要關機,請執行下列任一方式:

- 使用 Windows 的電腦關機指令:按下 *Windows* 鍵 或選取 *Windows [Start]*(開始)按鈕,選取 **[Power]**(電源) > **[Shut down]**(關機)。
- 右鍵點選 Windows [Start] *(開始)按鈕* > **[Shut down or sign out]** (關機或登出) > **[Shut down]** (關機)。

如果您需要暫時減低電腦的耗電量,但是不想完全關機,可以按照以 下步驟讓電腦進入 *[Sleep]* (睡眠):

- 按下電源按鈕。
- 按下睡眠快捷鍵。
- 按下 *Windows 鍵* 或選取 *Windows [Start] (開始)按鈕*,選取 **[Power]** (電源) > **[Sleep]** (睡眠)。
- 右鍵點選 *Windows [Start] (開始)按鈕* > **[Shut down or sign out]** (關機或登出) > **[Sleep]** (睡眠)。

若無法正常關機,請按住電源按鈕 *10* 秒,即可強制關機。若要在關機後再度 開機,請至少先等待 *2* 秒鐘後再開啟電源。

### <span id="page-5-0"></span>維護您的電腦

注意

只要用心維護,相信這部電腦必定成為您的最佳夥伴。

- 請僅使用您的裝置隨附之變壓器,或通過 Acer 核准的變壓器為您的 裝置供應電源。
- 請勿將電腦直接曝曬在陽光下,或靠近其他熱源,如暖氣機等。
- 請勿將電腦擺置於 0°C(32°F)以下,或 50°C(122°F)以上的溫度。
- 請勿將電腦放置在易受磁性干擾的範圍內。
- 請勿讓電腦受到雨淋或受潮。
- 請勿將水或任何液體潑灑在電腦上。
- 請勿讓電腦遭受重擊或震動。
- 請勿讓電腦沾到泥土或灰塵。
- 請勿放置任何物品於電腦上。
- 要闔上顯示幕時,請勿太過用力。
- 請勿將電腦放置在不平坦處。

### <span id="page-5-1"></span>**AC** 變壓器的維護

以下所列為 AC 變壓器的維護要點:

- 請勿將本電腦專用的電源轉接器給其他裝置使用。
- 請勿踩到電源線或在上面放置任何重物。電源線或連接線的走線或 配置要特別小心,避免放在會影響人員走動的地方。
- 拔掉雷源線時,需握住插頭部位,請勿直接拉扯雷源線。
- 使用延長線時,請注意其電流負荷量。插在同一延長線的電器設備 使用電量不可超過延長線的電流負荷量。同時,同一插座的耗電量 也不可超過保險絲的負荷量。

### <span id="page-6-0"></span>清潔及維護

請依下列步驟清潔本電腦:

- 1.關閉電腦。
- 2.拔掉 AC 變壓器。
- 3.使用沾水的軟布輕輕擦拭。請勿使用液體或噴霧清潔劑。

若您的電腦摔落或有可見外傷,或者無法正常運作,請聯絡最近的授權 Acer 服務中心。

## **ACER** 筆記型電腦導覽

<span id="page-7-0"></span>依照「設定指南」中提及的說明完成電腦設定之後,就讓我們為您展示 一下全新 Acer 電腦的各項功能吧。

<span id="page-7-1"></span>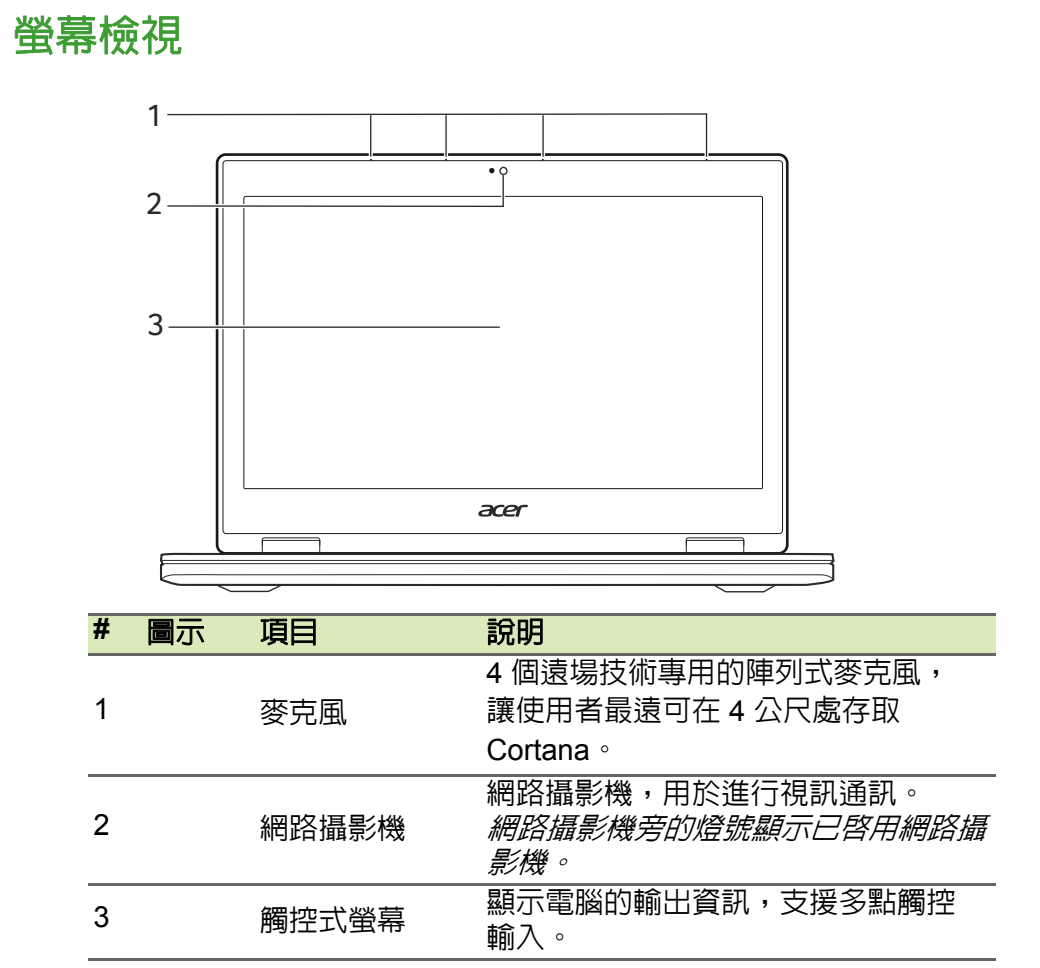

## <span id="page-8-0"></span>鍵盤檢視

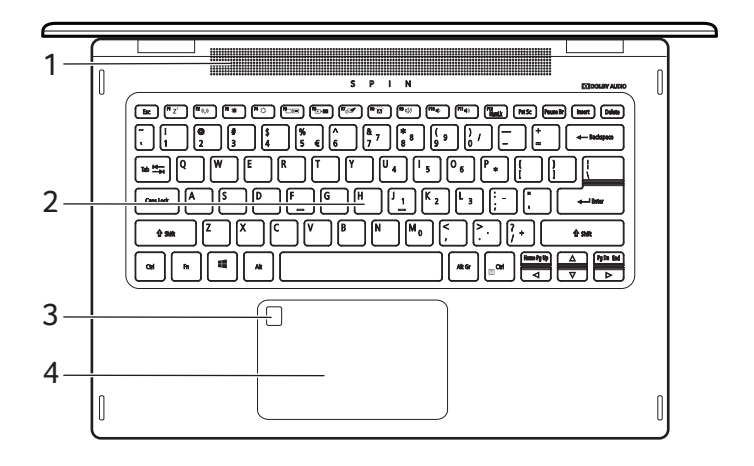

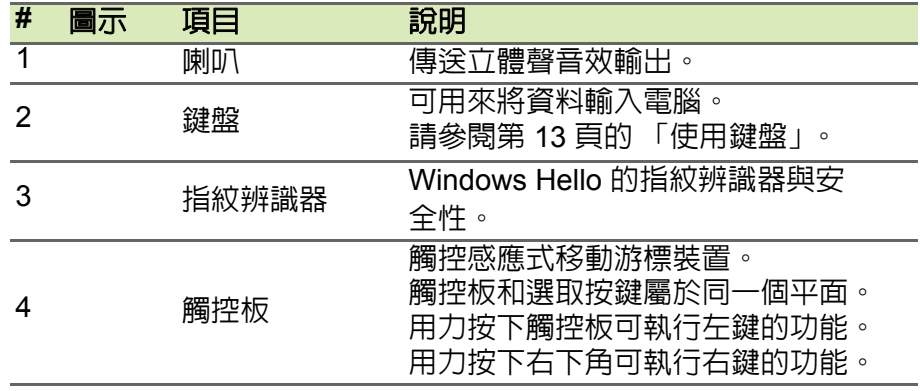

<span id="page-8-1"></span>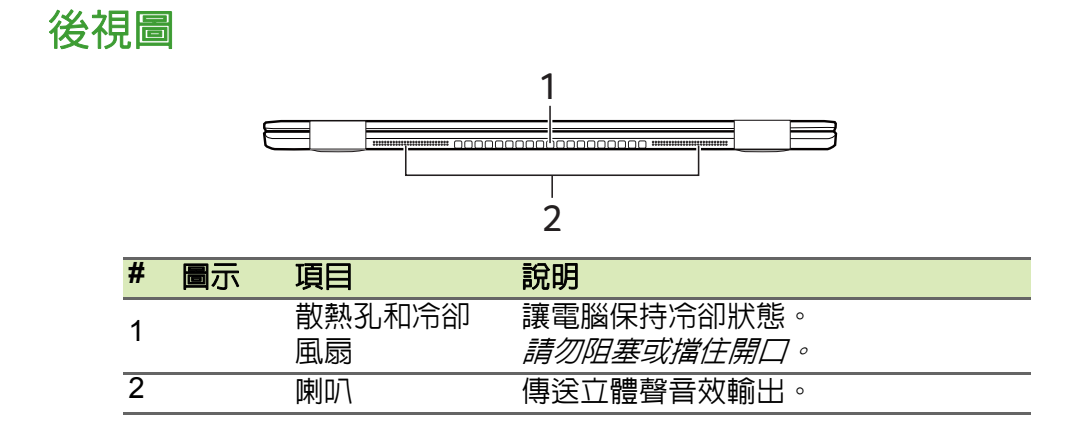

<span id="page-9-0"></span>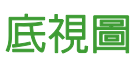

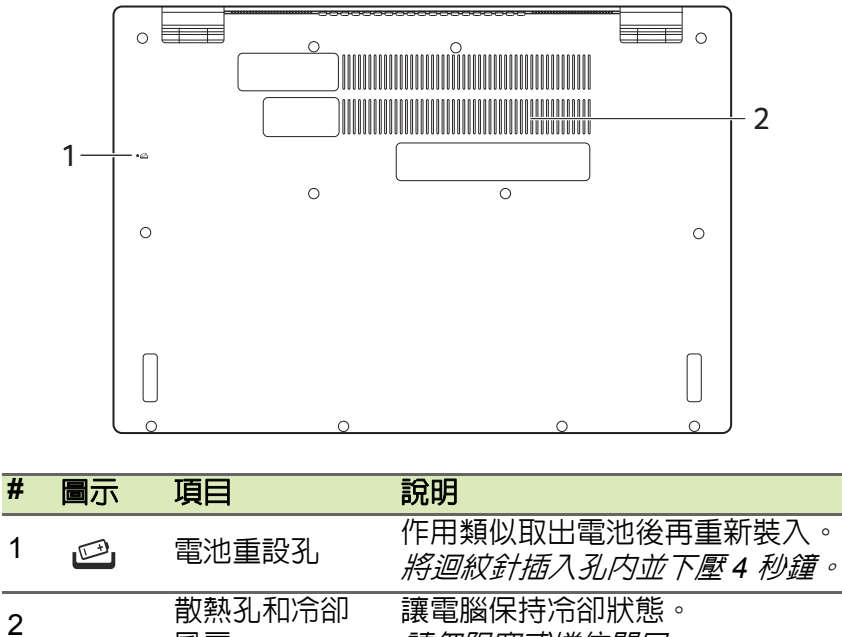

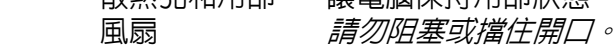

<span id="page-10-0"></span>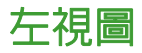

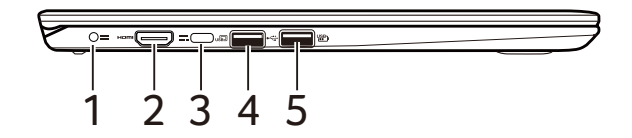

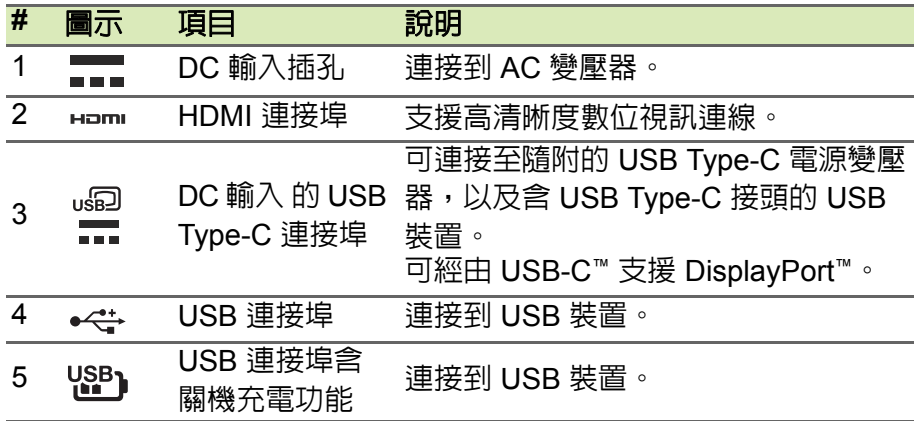

#### <span id="page-10-1"></span>**USB Type-C** 資訊

- USB 3.1 Gen 1,傳輸速度高達 5 Gps。
- 支援 DisplayPort™ 音訊 / 視訊輸出。
- 針對 USB 充電,供電高達 3 A ( 在 5 V DC 時 )。
- DC 輸入:需要電源變壓器或可供應 45 W ( 在 15 至 20 V 時 ) 的電源。 為獲取最佳效能,請使用通過認證的 Acer 電源變壓器或 USB 電力供 應裝置。

#### <span id="page-10-2"></span>**USB 3.0** 資訊

- USB 3.0 相容連接埠為藍色。
- 相容於 USB 3.0 和較舊的裝置。
- 如需達到最佳效能,請使用具 USB 3.0 認證的裝置。
- 使用 USB 3.0 規格 (SuperSpeed USB)。

<span id="page-11-0"></span>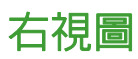

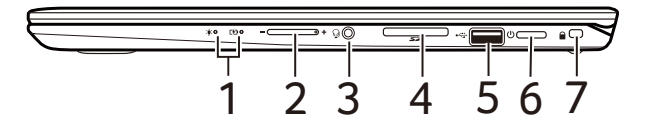

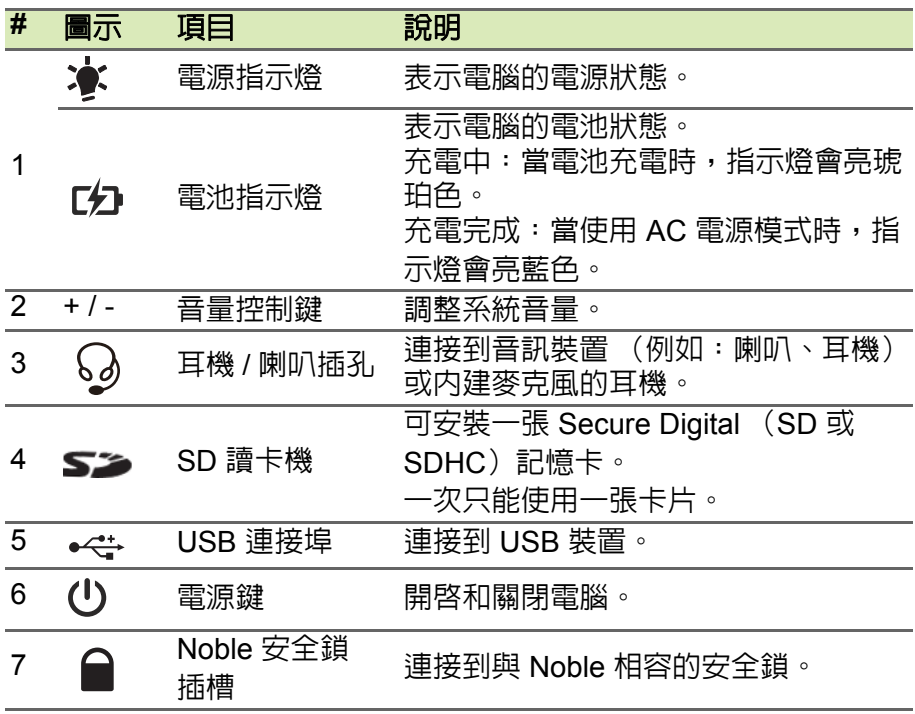

## 使用鍵盤

<span id="page-12-0"></span>本鍵盤配備了大尺寸按鍵、一個內嵌數字鍵台、獨立的游標方向鍵、鎖 定鍵、Windows 按鍵、功能鍵及特殊鍵。

### <span id="page-12-1"></span>鎖定鍵

鍵盤上的鎖定鍵能隨您開啟或關閉鍵盤功能。

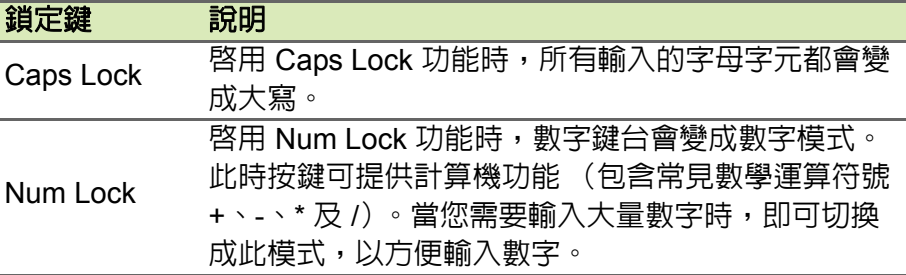

### <span id="page-12-2"></span>特殊按鍵

電腦的鍵盤包含可啟動特殊功能的按鍵。每個按鍵的功能都以圖示清楚 標示。

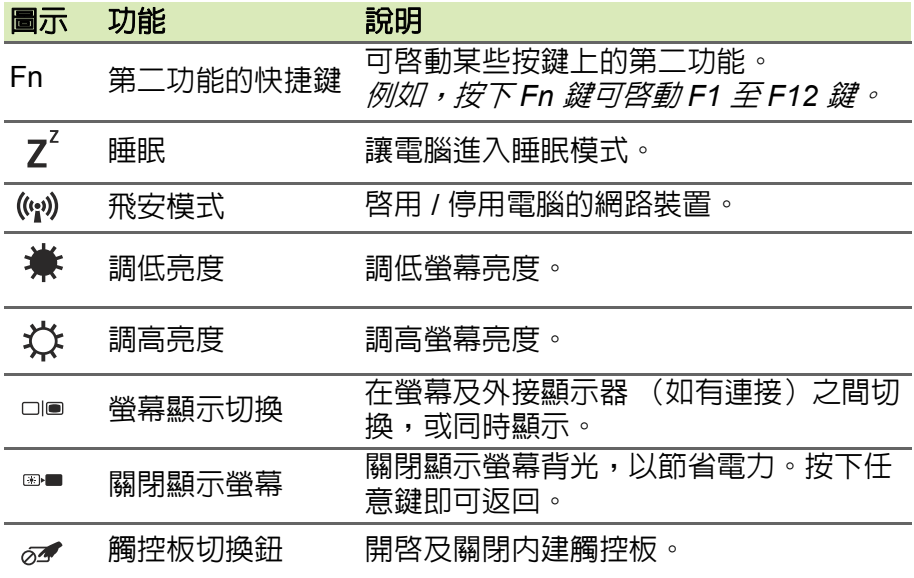

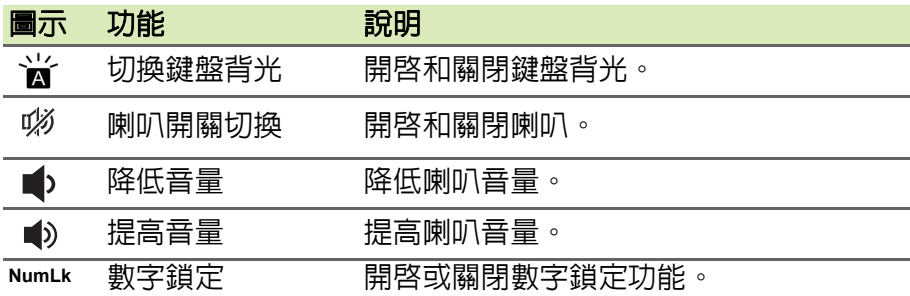

### <span id="page-13-0"></span>快捷鍵

電腦使用快捷鍵 ( 組合鍵 ) 來存取功能鍵及導覽指令。

若要使用快捷鍵,請先按住 **Fn** 鍵,再按下組合鍵的另一按鍵。

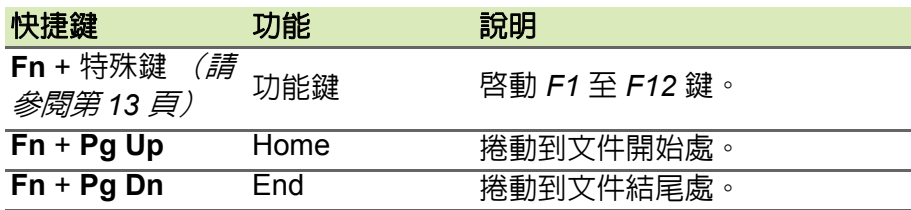

#### D 注意

若要在啟動電腦或使用 *BIOS* 時使用 *F1* 至 *F12* 功能鍵,不需要按下 *Fn* 鍵。 若要切換 *F1* 至 *F12* 鍵的快捷鍵及特殊功能,請在 *BIOS* 中變更功能鍵設定 (若要開啟 *BIOS*,請在電腦啟動時按下 *F2*,接著選取 「主要」功能表,然 後將「功能鍵行為」變更為「功能鍵」)。

## <span id="page-13-1"></span>**Windows** 按鍵

鍵盤提供兩個可執行 Windows 特定功能的按鍵。

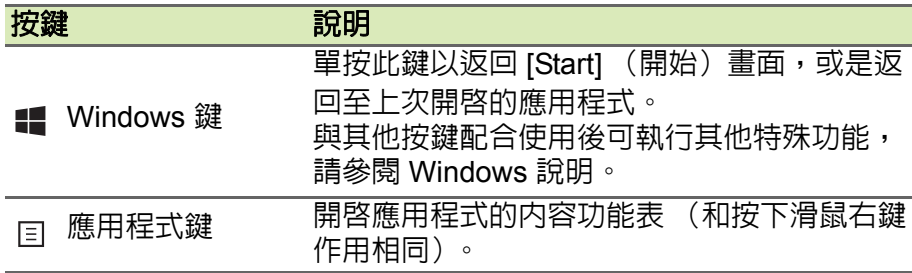

## 使用精確式觸控板

<span id="page-14-0"></span>觸控板控制螢幕上的箭頭 Ҁ (或 「游標」)。當您在觸控板上滑動手指 時,游標會隨之移動。精確式觸控板 (PTP)的設計能提供您更一致、 滑順、準確的觸控板使用體驗。許多應用程式支援一指以上的精確式觸 控板手勢。但是您使用的特定應用程式或軟體可能不支援某些手勢。

## <span id="page-14-1"></span>觸控板手勢

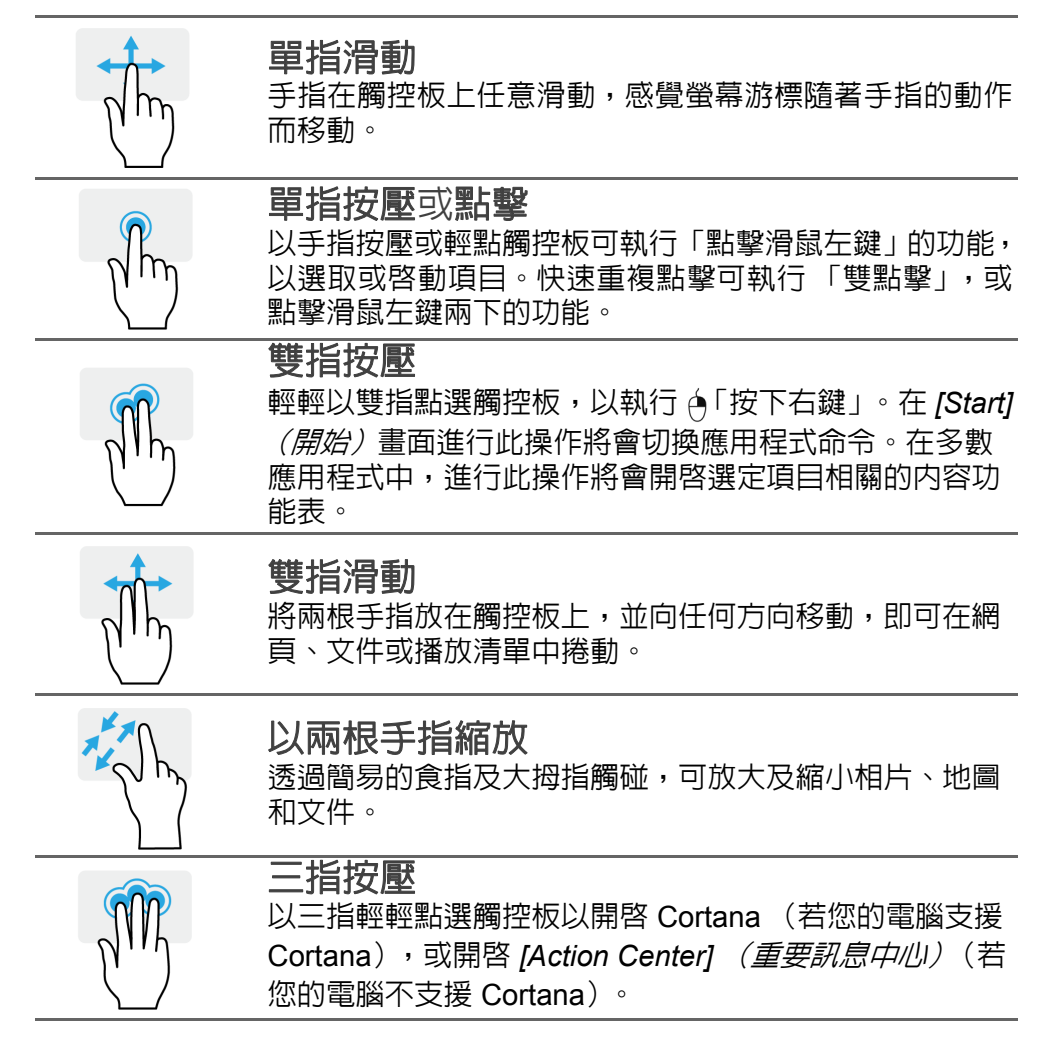

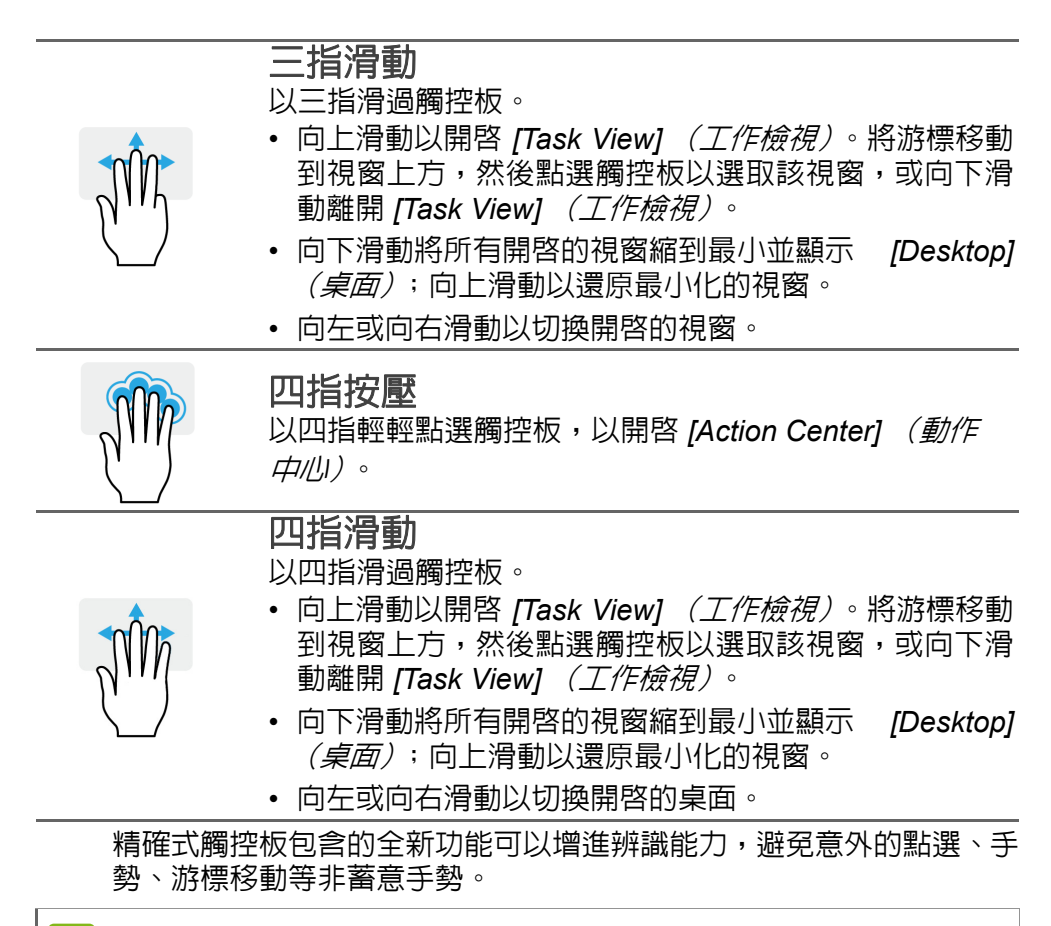

## <span id="page-15-0"></span>變更觸控板設定

保持觸控板和手指的乾燥與清潔。

注意

請進行如下操作,依照您的個人需求變更觸控板設定。

1.於螢幕右下角的圖示列中,選取 *[Notifications]* (通知)圖示以開啟 *[Notifications] (通知)*窗格。

觸控板對手指移動相當敏感。因此,碰觸的動作愈輕,則回應效果愈佳。請

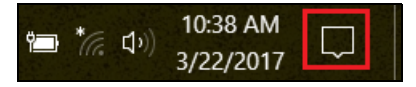

```
2.選取 [All settings] (所有設定)。
                                                 Expand
             5
                        đ
                                  \Boxද්රිූ
             Tablet mode
                        Network
                                  Note
                                             All settings
3.選取 [Devices] (裝置) > [Mouse & touchpad] (滑鼠與觸控板)。
                               ......
                              Devices
                      Bluetooth, printers, mouse
```
4. 現在, 您可以變更設定以符合您的需求。您可以依個人慣用手變更滑 鼠的主要按鈕,偏好使用滑鼠時將觸控板關閉,或是設定延遲時間以 避免工作中意外以手掌按下觸控板導致游標移動。向下捲動檢閱更多 設定。

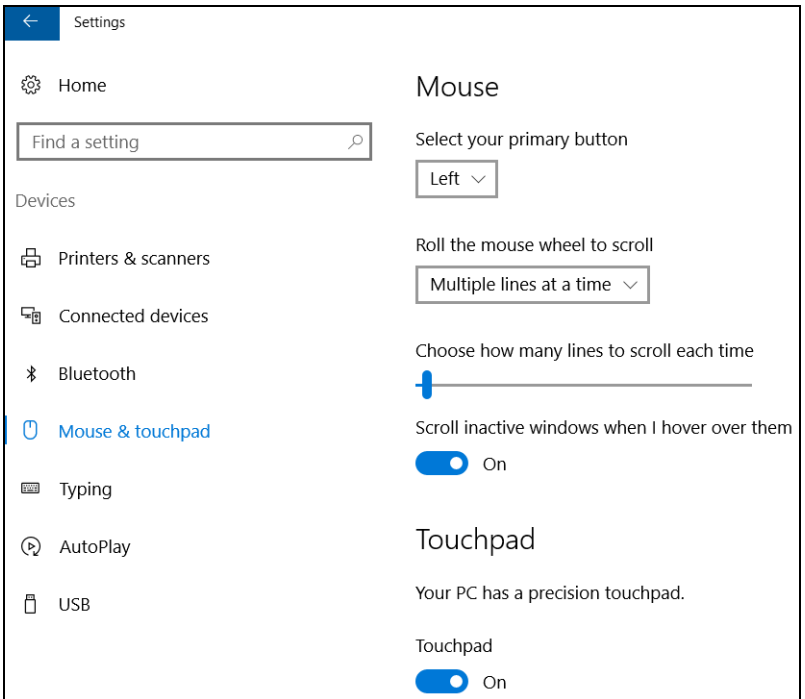

## 復原

<span id="page-17-0"></span>若您遇到電腦相關問題,且常見問題集 ( 請參閱第 **56** [頁的有任何疑問](#page-55-0) [嗎?](#page-55-0) ) 未說明相關解決方式,則您可復原電腦。

此小節說明電腦上可用的復原工具。Acer 提供 *Acer Care Center*,允許 您重設個人電腦、重新整理個人電腦或建立原廠預設備份。如果您無法 存取 *Acer Care Center*,請前往 **[Action Center]**(動作中心)。或者, 按一下 [Start](開始)功能表中的 **[Settings]**(設定)、選取 **[Update &**  security] (升級與安全性),然後按一下 **[Recovery] (復原)**。

### 注意

*Acer Care Center* 視型號或作業系統而異。

#### 重要 我們建議您盡快建立一份 **[Factory Default Backup]** (原廠預設備份)。在 特定情況下,完整的復原程序需要使用 **USB** 復原備份。

## <span id="page-17-1"></span>建立原廠預設備份

備份允許您快速且輕鬆地備份作業系統、已安裝的應用程式及資料。

1.從 *[Start]*(開始)選取 **[All apps]**(所有應用程式),然後選取 **Acer**。 從 Acer 應用程式清單中選取 **Acer Recovery Management**。

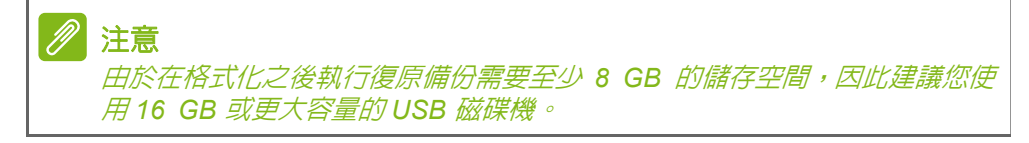

2. 選取 *[Backup] (備份)* 分頁, 然後按一下 [Get Started] (輕鬆上手) 中的 *[Create Factory Default Backup] (建立原廠預設備份)*,以開 啟 *[Recovery Drive]* (復原磁碟機)視窗。

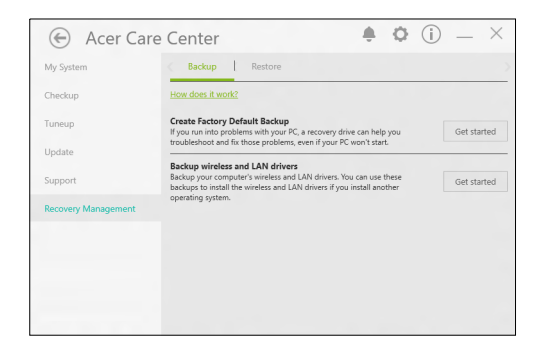

3.確保已選取 **[Backup system files to the recovery drive]** (備份系 統檔案至回復磁碟機),然後按一下 [Next] (下一步)。

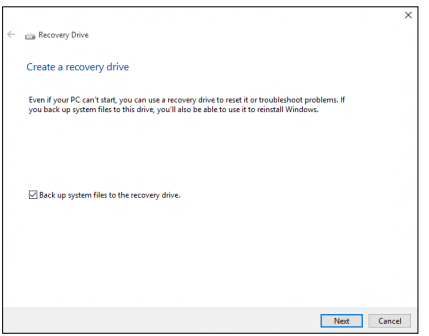

- 4.插入 USB 磁碟機,等待個人電腦偵測 USB 磁碟機,然後按一下 **[Next]** (下一步)。
	- 由於在格式化之後執行復原備份需要至少 8 GB 的儲存空間,因此 建議您使用 *16 GB* 或更大容量的 *USB* 磁碟機。

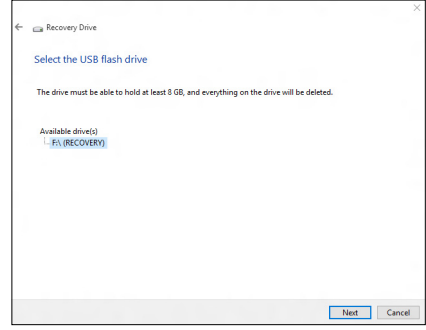

5.磁碟機上的所有項目將被刪除。按一下 **[Create]** (建立)繼續。

- 6.接著畫面上會出現備份進度。
- 7.依照流程將其完成。
- 8.建立復原備份後,您可選擇刪除電腦上的復原資訊。如果刪除此資訊, 您僅可使用 USB 復原備份來還原電腦。如果遺失或清除 USB 磁碟 機,您便無法還原電腦。
- 9.拔出 USB 磁碟機並將其清楚標示。

### 重要 在備份上寫入獨一無二的說明標籤,例如 「**Windows** 復原備份」。務必將備 份媒體放在安全好記的位置。

### <span id="page-19-0"></span>備份您的無線與 **LAN** 驅動程式

備份您的無線與 LAN 驅動程式。如果您要安裝其他作業系統,可以使 用這些備份檔安裝無線與 LAN 驅動程式。

- 1.從 *[Start]*(開始)選取 **[All apps]**(所有應用程式),然後選取 **Acer**。 從 Acer 應用程式清單中選取 **Acer Recovery Management**。
- 2.選取 *[Backup]* (備份)分頁然後按一下 **[Get Started]** (輕鬆上手) 中的 *[Backup wireless and LAN drivers]* (備份無線與 *LAN* 驅動程 式)。選擇要儲存驅動程式的資料夾,然後選取 **[OK]** (確定)。

## <span id="page-20-2"></span><span id="page-20-0"></span>還原您的電腦

[Recovery Management] (備份與還原)允許您快速、輕易地還原電腦 至預設狀態。重新安裝 Windows 前,您可以選擇保留檔案或移除檔案。

### <span id="page-20-1"></span>重設此個人電腦並保留我的檔案

- 1.從 *[Start]*(開始)選取 **[All apps]**(所有應用程式),然後選取 **Acer**。 從 Acer 應用程式清單中選取 **Acer Recovery Management**。
- 2.選取 *[Restore]* (還原)分頁,然後按一下 **[Get Started]** (輕鬆上 手)以 *[Choose an option]* (選擇選項)。

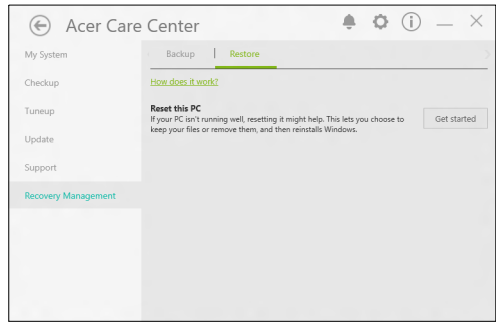

3.選取 **[Keep my files]** (保留我的檔案)以重新整理您的個人電腦並 重新安裝作業系統,無須移除個人檔案。請按一下 **[Next]** (下一步) 繼續。

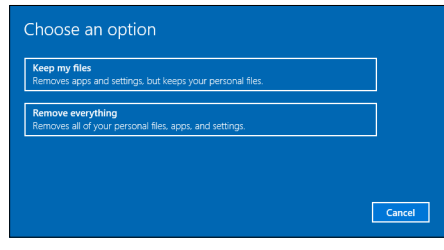

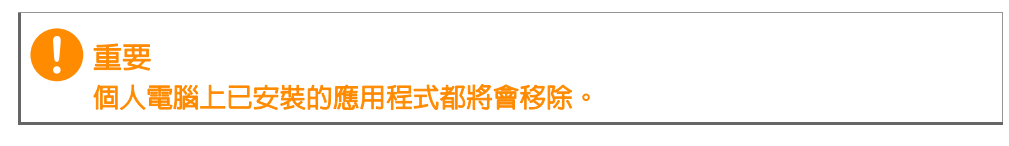

4.重設個人電腦將會重新安裝 Windows、變更設定為原廠預設值同時移 除所有預先安裝的應用程式與軟體,但不會移除您的個人檔案。按一

#### 下 **[Reset]** (重設)繼續。

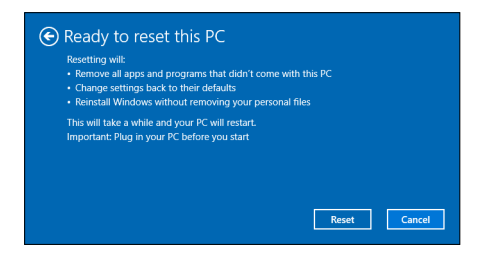

- 5.螢幕上會出現重設進度。重設過程中螢幕會關閉。
- 6.開始安裝 Windows 時螢幕會重新開啟。重設過程中,您的個人電腦 將會重新啓動數次。
- 7.依照流程將其完成。
- 8.個人電腦完成重設過程後,會將 Windows 重設為原廠預設設定,但 不會移除您的個人檔案。

### <span id="page-21-0"></span>重設此個人電腦並移除所有資料

- 1.從 *[Start]*(開始)選取 **[All apps]**(所有應用程式),然後選取 **Acer**。 從 Acer 應用程式清單中選取 **Acer Recovery Management**。
- 2.選取 *[Restore]* (還原)分頁,然後按一下 **[Get Started]** (輕鬆上 手)以 *[Choose an option]* (選擇選項)。

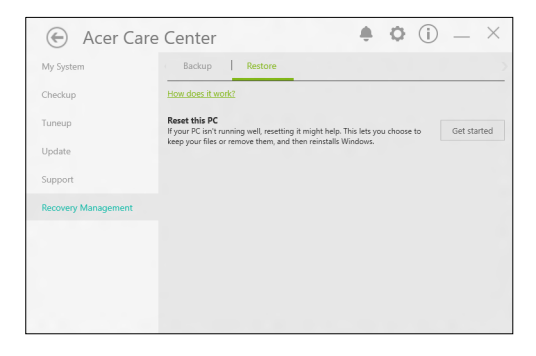

3. 選取 [Remove everything] (移除所有資料), 將個人電腦重設為原 廠預設值。此程序將重新安裝您的作業系統,並移除所有的個人檔案、 應用程式與設定。

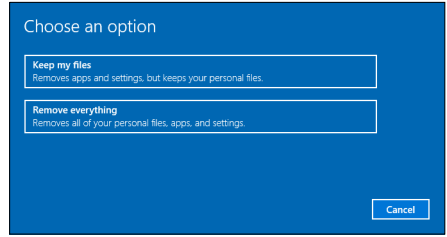

4.如果要保留電腦,請選取 **[Just remove my files]** (僅移除我的檔 案)。這會讓程序較快結束,但也較不安全。仍然可以透過檔案回復 程式將檔案回復。

如果沒有要保留電腦,請選取 **[Remove files and clean the drives]**  (移除檔案並清理磁碟)。這會讓程序花費較久的時間,但也較為 安全。

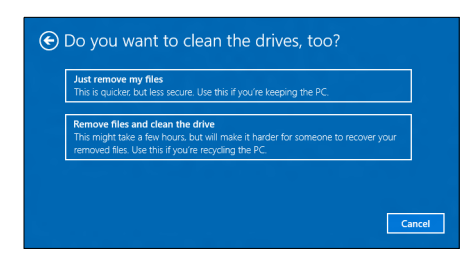

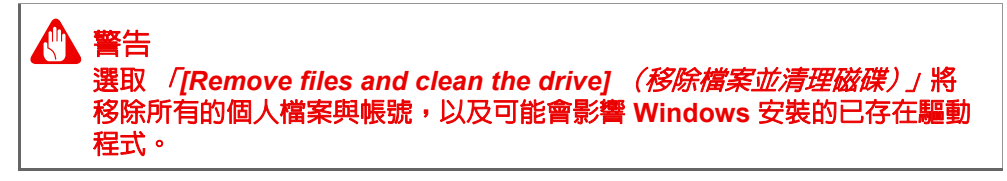

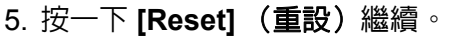

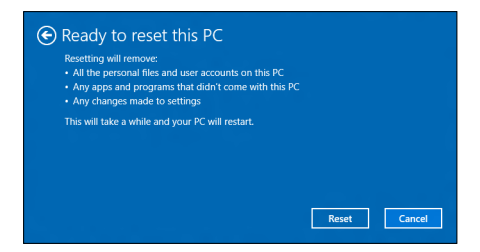

- 6.螢幕上會出現重設進度。重設過程中螢幕會關閉。
- 7.開始安裝 Windows 時螢幕會重新開啟。重設過程中,您的個人電腦 將會重新啓動數次。
- 8.依照流程將其完成。
- 9.個人電腦完成重設過程後,Windows 將使用原廠預設設定。

## 使用藍牙連線

<span id="page-24-0"></span>藍牙是可讓您在許多不同類型裝置間,利用短距離無線傳輸資料的技 術。可使用藍牙的裝置包括電腦、手機、平板電腦、無線耳機和鍵盤等。 若要使用藍牙,您必須確定下列事項:

1. 裝置皆已啓田藍牙。

2.裝置已 「配對」(或連線)。

### <span id="page-24-1"></span>啟用和停用藍牙

裝置上的藍牙轉接器皆需啟用。針對電腦,這可以是外部開關、軟體設 定,或插入電腦 USB 連接埠的個別藍牙接收器 (如果沒有內建藍牙轉 接器)。

#### II 注意 請檢查裝置的使用者手冊,來判斷如何開啟藍牙介面卡。

#### <span id="page-24-2"></span>啟用藍牙並新增裝置

每個新裝置皆需先與電腦的藍牙轉接器 「配對」。也就是說,必須先進 行安全驗證。您只需配對一次。之後,只要開啓裝置上的藍牙轉接器即 可連線。

依預設會停用電腦上的藍牙功能。若要啓用電腦的藍牙轉接器,請執行 下列動作:

- 1.按下 *Windows* 鍵 或選取 *Windows [Start]*(開始)按鈕 > **[Settings]**  (設定) > **[Devices]** (裝置) > **[Bluetooth]** (藍牙),然後按一下 **[Bluetooth]** (藍牙)下的切換鍵以啟用 / 停用此功能。
- 2.您的電腦會自動開始搜尋裝置,並讓電腦本身可讓其他裝置搜尋。

3.在搜尋到的裝置清單選取您要配對的裝置,然後選取 **[Pair]**(配對)。

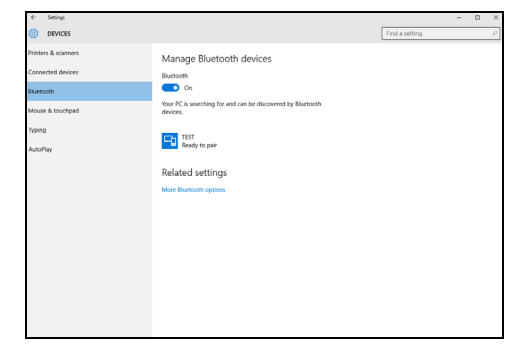

4.電腦上會顯示代碼,該代碼應符合裝置上顯示的代碼。選取 **[Yes]** (是)。然後, 從您的裝置接受配對。

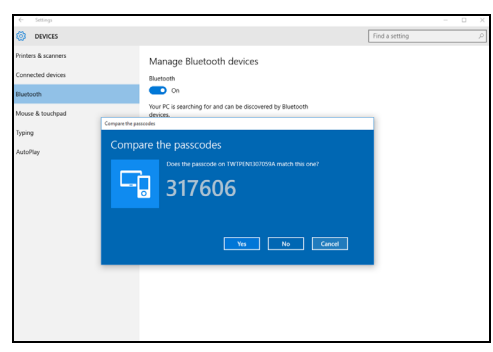

PI 注意

> 某些使用較舊之藍牙技術版本的裝置,則需要兩者皆輸入 *PIN* 碼。在其中一 個裝置沒有任何輸入的情況下(如耳機),裝置中會內建密碼(通常為「*0000*」 或 「*1234*」)。如需更多資訊請查看裝置的使用手冊。

> 您也可以選取螢幕右下角的 *[Notifications]* (通知)圖示,以開啟 *[Notifications]* (通知)窗格進入藍牙設定。您可以從這裡啟用或停用 藍牙,或以滑鼠右鍵按一下 **[Bluetooth]** (藍牙) > **[Open settings]** (開啟設定),以進入藍牙設定。

## 連接至網際網路

<span id="page-26-0"></span>本章內容包含連線類型及連線至網際網路的一般資訊。如需詳細資訊, 請參閱第 **66** [頁的網路連線](#page-65-1)。

您可使用電腦的內建網路功能,輕鬆地讓電腦連上網際網路。 首先,為了從您的住家連線至網際網路,您需要向網際網路服務供應 商 (也稱為 ISP,通常為電話或有線電視公司)申請網際網路服務, 他們會派人至您的住家或公司設定網際網路服務。ISP 會安裝一個稱為 路由器或數據機的小盒子,讓您可以連上網際網路。

### <span id="page-26-1"></span>連線至無線網路

#### <span id="page-26-2"></span>連線至無線 **LAN**

無線 LAN (也稱為 WLAN)是一種*無線區域網路*,不需接線即可連結 一台以上的雷腦。 連上 WI AN 之後,您便能存取網際網路。您還可以 共用檔案、其他裝置,甚至共用您的網際網路連線。

電腦的無線連線預設為開啟;Windows 在設定期間會偵測並顯示可用 網路的清單。選取網路,輸入密碼 (如果需要的話)。

M 警告

> 航空公司可能會規定搭乘飛機時禁止使用無線裝置。在登機前和飛機起飛過 程中,所有無線裝置都必須關機,因為使用這類裝置會造成飛機操作上的危 險、干擾通訊,甚至可能觸法。唯有在機組人員告知可以開始使用這類裝 而不會造成危險時,才能開啟電腦的無線裝置。

> Acer 筆記型電腦設有*飛航模式* 快捷鍵,方便您直接開啓或關閉網路連 線。您也可以使用網路管理選項來開啓 / 關閉無線網路,或控制在網路 上共用的項目。

請按照以下步驟連線至無線網路。

1.請確認您擁有無線路由器或存取點,且目前的網際網路連線是由您選 擇的 ISP 所供應。記下無線網路的名稱與密碼 (若有必要)。若您嘗 試連線到公開網路 (如咖啡廳),請確認您記下了無線網路的名稱。

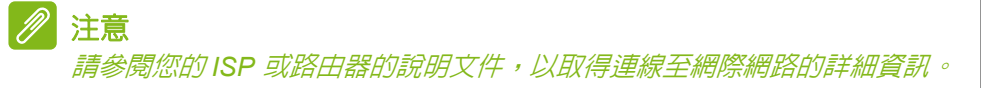

2.於螢幕右下角的圖示列中,選取 *[Notifications]* (通知)圖示以開啟 **[Notifications]** (通知) 窗格。

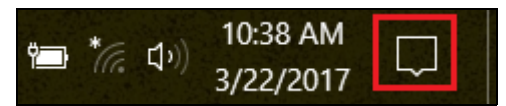

3.選取 **[All settings]** (所有設定)。

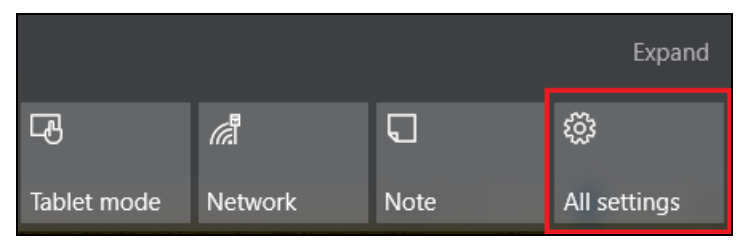

4.選取 **[Network & internet]** (網路與網際網路)。

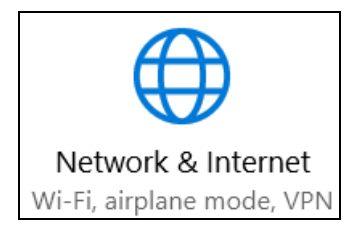

5.請確認 Wi-Fi 已為 **[On]** (開啟)狀態,並選取 **[Show available networks]** (顯示可用網路)。

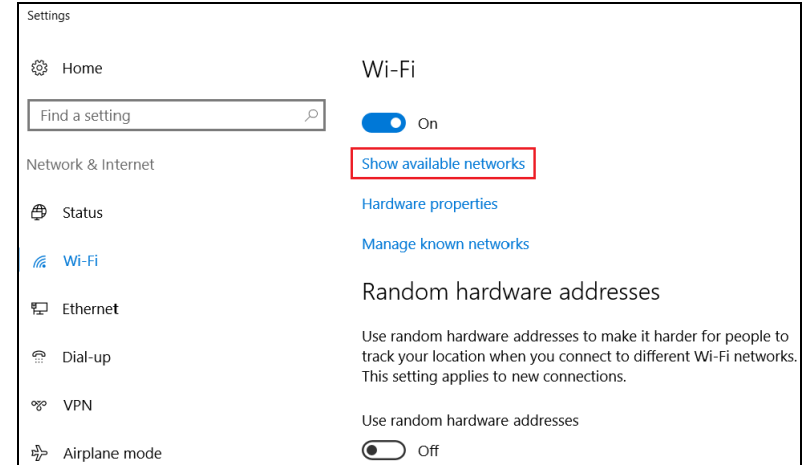

6.將顯示可用的無線網路清單。選取您想使用的網路。

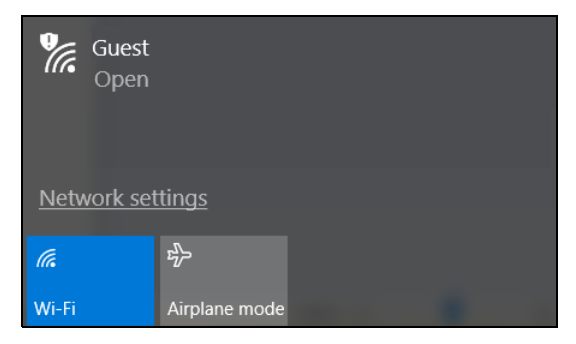

7.選取無線網路後,請選取 **[Connect]** (連線)。

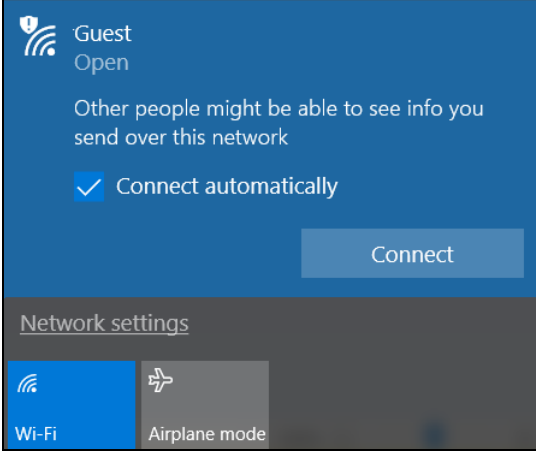

8.若有需要,請輸入網路密碼。**OF** Guest Open Enter the network security key You can also connect by pushing the button on the router. Cancel **Network settings**  $r_{\rm th}^{\rm L}$  $\mathscr{R}$ Wi-Fi Airplane mode

## **BLUELIGHT SHIELD**

<span id="page-30-0"></span>您可啓用 Bluelight Shield,降低螢幕射出的藍光量以保護眼睛。

若要設定 Bluelight Shield,請在 [Start] (開始)功能表中*搜尋* "Acer Quick Access"。在此處您可以開啓或關閉 Bluelight Shield,您也可以 從四種不同的模式中進行選擇以符合需求:

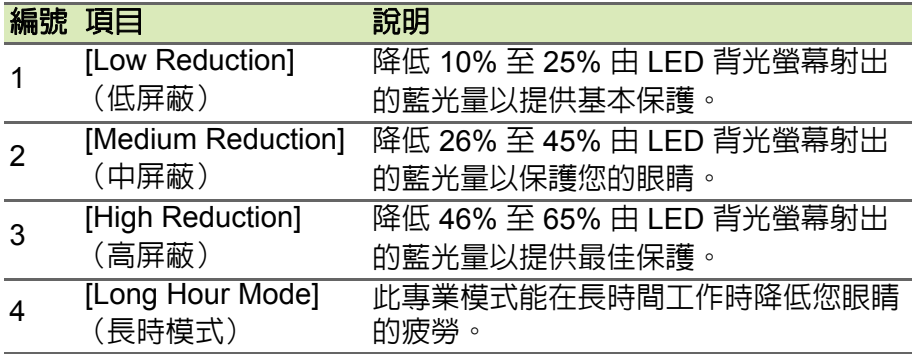

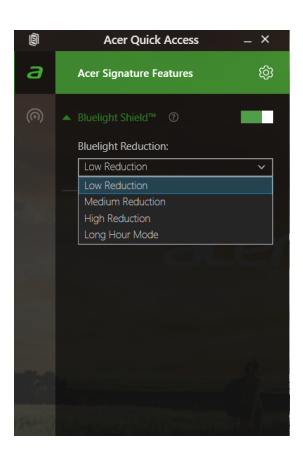

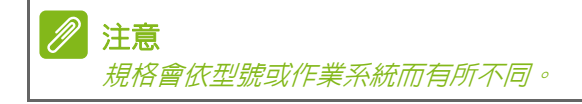

# 維護電腦與資料安全 **...**

## 在本節中您將瞭解:

- 如何保護您的電腦
- 設定密碼
- 旅行時需要做哪些準備
- 如何善用電池

## 電腦的安全保護

<span id="page-32-0"></span>電腦是您重要的資產,必須好好保護。學習如何保護及照顧您的電腦。 我們提供了硬體和軟體安全銷來保護雷腦,包括雷腦安全銷和密碼 設定。

### <span id="page-32-1"></span>使用電腦安全鎖

本電腦提供可連接安全鎖的電腦安全鎖插槽。

將電腦安全鎖電纜線繞著無法移動的物品打個圈,例如,桌子或鎖住的 抽屜把手。再將鎖插入鎖孔中,並轉動鑰匙以便上鎖。此外,還有些無 鑰匙安全鎖的型號可供使用者選擇。

### <span id="page-32-2"></span>使用密碼

密碼可保護您的電腦免於被未經授權的人使用。設定好這些密碼後,可 以建立數道不同等級的防範措施,以保護您的電腦及資料:

- Supervisor Password 可避免未經授權的人進入 BIOS 公用程式。一 日設定此密碼後,就必須輸入密碼才能存取 BIOS 公用程式[。請參閱](#page-39-3) 第 **40** [頁的設定密碼。](#page-39-3)
- User Password 可保護您的電腦免於被未經授權的人使用。將此密碼 搭配開機和 [Hibernation] (休眠) 後恢復 (如果有的話) 的密碼檢查 點使用,可達到最高的安全性。
- Password on Boot 可保護您的電腦免於被未經授權的人使用。將此密 碼搭配開機和 [Hibernation] (休眠) 後恢復 (如果有的話) 的密碼檢 查點使用,可達到最高的安全性。

重要 千萬別忘記您的 **Supervisor Password**!如果不小心忘記了密碼,請洽詢經 銷商或授權的服務中心。

### <span id="page-32-3"></span>輸入密碼

設定密碼之後,顯示畫面中央會出現密碼提示。

• 一旦設定了 Supervisor Password,當您進入 BIOS 公用程式時就會 出現提示。

- 請輸入 Supervisor Password 並按下 **Enter** 存取 BIOS 公用程式。如 果您輸入的密碼錯誤,會出現警告訊息。請再試一次並按下 **Enter**。
- 當設定了 User Password 並啓用開機參數的密碼時,一開機便會出現 提示。
- 請輸入 User Password 並按下 **Enter** 開始使用電腦。如果您輸入的密 碼錯誤,會出現警告訊息。請再試一次並按下 **Enter**。

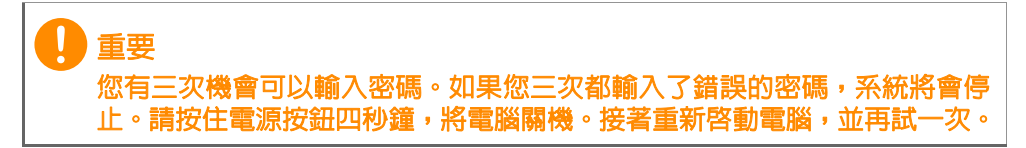

## 指紋辨識器

<span id="page-34-0"></span>除了使用帳戶密碼或 PIN 登入 Windows 應用程式與服務以外,您也可 以使用指紋辨識器登入,然後解除鎖定您的 Acer 筆記型電腦。 若要使用指紋辨識器,您必須先設定指紋辨識器,才能識別您的指紋及 確認您的身份。

### <span id="page-34-1"></span>如何使用指紋辨識器

1.選取 **[Start]**(開始)按鈕,然後選取 **[Settings]**(設定) > **[Accounts]**  (帳戶) > **[Sign-in options]**(登入選項),以設定 Windows Hello。

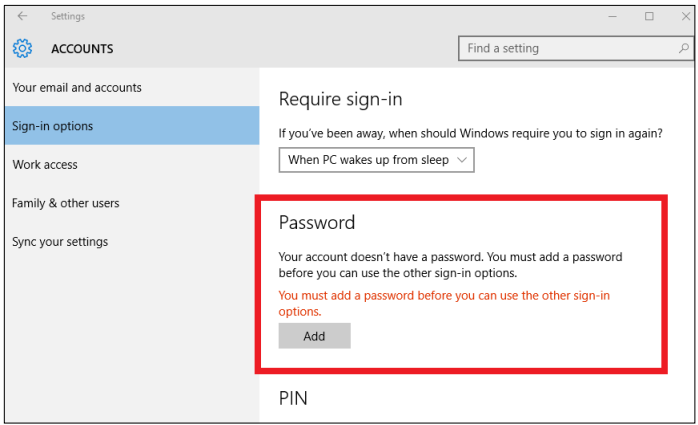

#### 2.設定 PIN 碼。

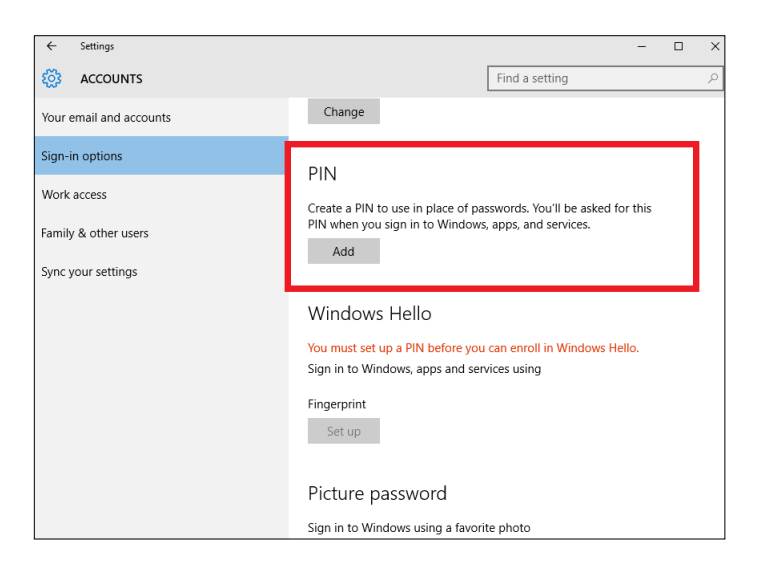

3.在 Windows Hello 中,選取 **[Set up]** (設定)以設定指紋辨識器。

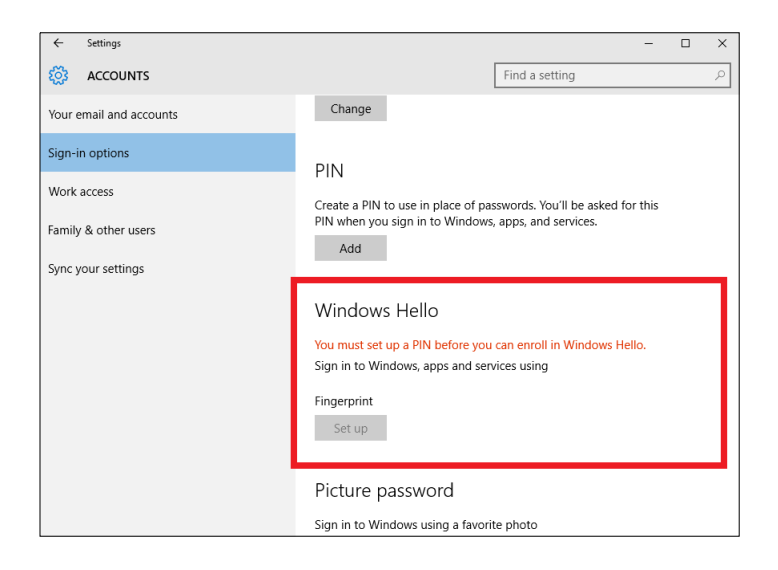

#### 4.在安裝 Windows Hello 視窗中,選取 **[Get started] (輕鬆上手)**以 開始進行指紋設定。

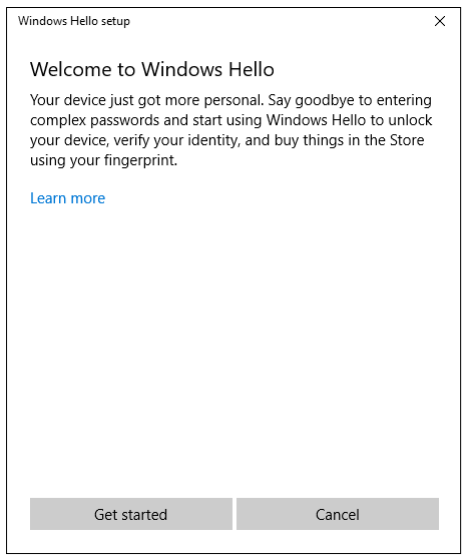

5.輸入您的 PIN 以確認您的身份。

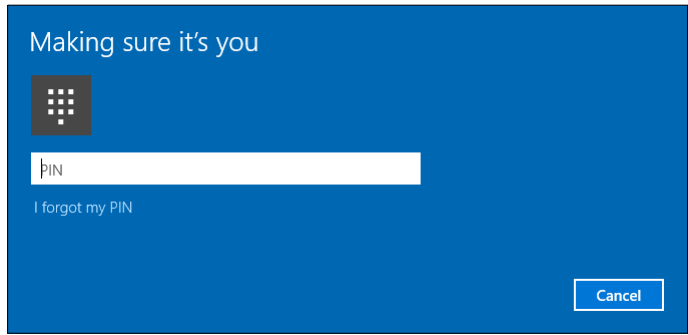

6.當顯示安裝 Windows Hello 視窗時,請按照螢幕上的指引進行。用您 。<br>的手指按住指紋感應器,然後提起手指。重複本步驟,直到指紋設定 完成為止。

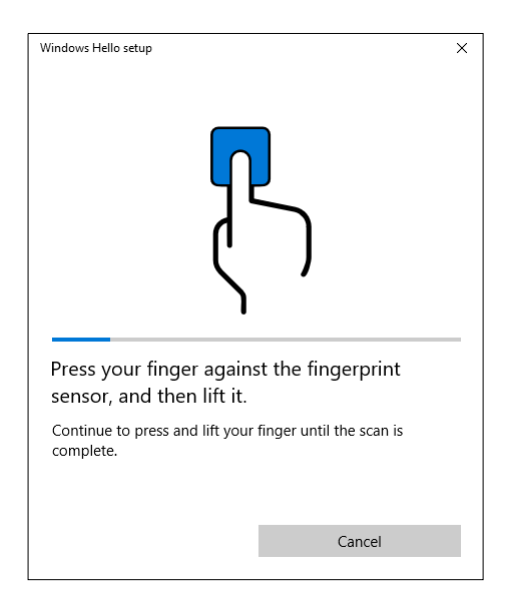

7.一旦指紋設定完成後,即可將您的指紋放在指紋辨識器上,以登入或 將電腦解除鎖定。您可選取 **[Add another]** (新增其他),以新增可 將電腦解除鎖定的另一個指紋。

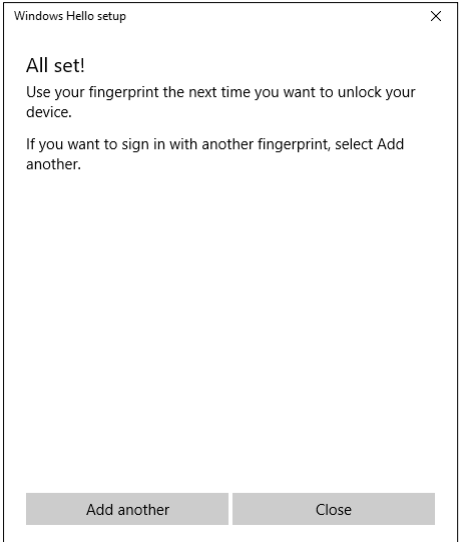

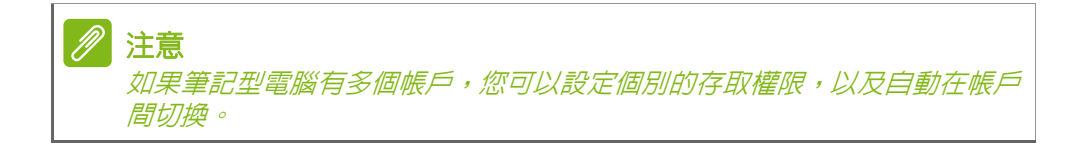

## **BIOS** 公用程式

<span id="page-39-0"></span>BIOS 公用程式是內建於電腦 BIOS 內的硬體架構程式。

在您購買本電腦時,所有組態均已確設定並最佳化,因此您無須再特 別執行 BIOS 公用程式。但萬一遇到組態問題,您還是可以執行本公用 程式。

要啟用 BIOS 公用程式,請在電腦標誌出現時按下 **F2**。

### <span id="page-39-1"></span>開機順序

若要在 BIOS 公用程式內設定開機順序,請先進入 BIOS 公用程式。然 後從螢幕左邊的主選單中選擇 **Boot**。

### <span id="page-39-3"></span><span id="page-39-2"></span>設定密碼

若要設定開機密碼,請先進入 BIOS 公用程式。然後從螢幕左邊的主選 單中選擇 **Security**。

找到 Set Supervisor Password,然後輸入密碼以啓用此功能。一旦您 為此功能輸入密碼後,您可以啟用 / 停用 **Password on Boot**。 請記得選取 **F10**,在完成設定後正確儲存並離開 BIOS 公用程式。

## 電源管理

<span id="page-40-0"></span>本電腦內建一個電源管理單元,可監視系統活動。系統活動是指需要使 用一或多個下列裝置的任何活動:鍵盤、滑鼠、硬碟、連接至電腦的周 邊裝置和視訊記憶體。若在指定的一段時間內,系統偵測不到任何動作, 系統將會暫停一個或所有裝置的活動,以節省電力。

<span id="page-40-1"></span>省電

停用快速開機

為了加快開機速度,您的電腦有使用快速開機功能。但是,其也會使 用少量電力來檢查開機訊號。不過,這些檢查僅會緩慢消耗電腦的電 池電力。

如果想要降低電腦電力的用量和對於環境的衝擊,請關閉快速開機:

注意

如果關閉快速開機,電腦將會花費較長的時間從 *[Sleep]*(睡眠)模式中喚醒。 如果電腦接收到網路開機指示 (網路喚醒), 其也不會啓動。

- 1. 開啓桌面。
- 2. 在 [Notification area] (通知區域)中, 按一下 **[Power Options]** (電源選項)。
- 3.選取 **[Power & sleep settings]** (電源與睡眠 設定)。

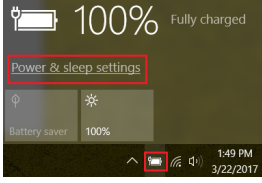

- 4.選取 **[Additional power settings]** (其他電源 設定)。
- 5.選取 **[Choose what the power buttons do]** (選擇按下電源按鈕時 的行為)。

6.選取 **[Change settings that are currently unavailable]**(變更目前 無法使用的設定)。

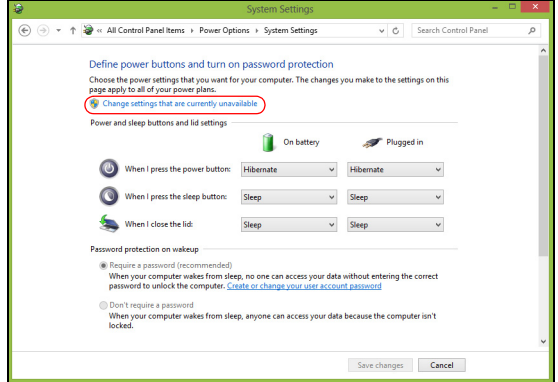

7. 向下捲動並停用 [Turn on fast startup] (啓動快速開機)。

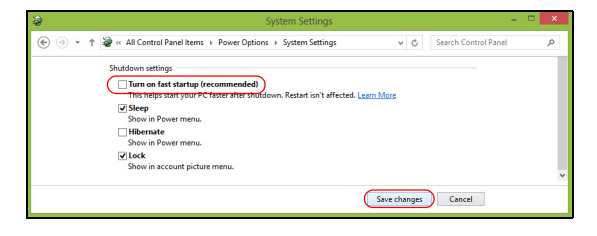

8.選取 **[Save changes]** (儲存變更)。

## 電池組

<span id="page-42-0"></span>本電腦使用的內建鋰電池只要充飽電,即可讓您使用電腦一段很長的 時間。

### <span id="page-42-1"></span>電池特性

只要您將雷腦連接到 AC 變壓器,雷池就會開始充雷。本雷腦支援充雷 時使用功能,因此您可以一邊充電,一邊繼續使用電腦。但是,如果在 關機狀態下充電,則會大大縮短充電時間。

在您旅行或斷電時,電池組是隨時可以派上用場的得力幫手。

#### <span id="page-42-2"></span>為電池充電

再將 AC 電源轉接器連接至電腦, 並將另一端連接到牆壁上的主電源 插座。

#### II 注意

我們建議您在使用的前一天對電池充電。在您旅行前整晚對電池充電,好讓 您第二天出門可以攜帶完全充滿電的電池組。

#### 調整新的電池組

當第一次使用電池組之前,您應依下列步驟為其淮行調整動作:

- 1.將 AC 變壓器接上電腦與電源,將電池完全充滿電。
- 2.開啟電腦並完成設定作業系統。
- 3.拔掉 AC 變壓器。
- 4.使用電池電源操作電腦。
- 5.重新接上 AC 變壓器,並再次對電池進行完全充電。
- 重複上述步驟,直至電池完全充放電三次。

對於所有新電池組,或長時間未使用的電池,我們建議您務必執行此 步驟。

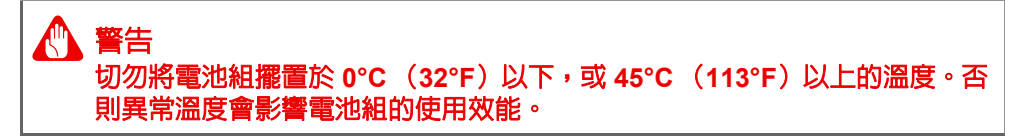

電池調整程序可確保您的電池接受最大化充電作業。如果未執行這個調 整動作,電池即使充滿電,也可能不是最大充電量,更會縮短電池使用 壽命。

此外,在下列情況中使用電池,也會影響電池使用壽命:

- 以 AC 電源使用電腦。
- 未依新電池組使用限制中的方式進行完全放電和充電。
- 經常使用雷腦。使用雷池時間越長,當然其使用壽命也會更短。 內建電池組約可充放電 1,000 次以上。

### <span id="page-43-0"></span>正在最佳化電池電量

最佳化電池使用壽命可以讓您充分利用電池效能,以延長充電週期,提 高充電效率。以下是我們的建議事項:

- 盡可能使用 AC 雷源,以保留雷池雷力,供行動之需。
- 移除未使用的配件 (如 USB 磁碟機),因為這些配件可能會繼續消 耗電力。
- 請將電腦置放在涼爽、乾燥的地方。建議的溫度為 10°C (50°F)至 30°C (86°F)。太高的溫度會加速電池自放電過程。
- 過度充電也會縮短電池使用壽命。
- 請隨時檢查您的 AC 變壓器並注意電池使用情況。

### <span id="page-43-1"></span>檢查電池電量

電源計量器顯示目前剩餘電池電量。只要將游標指向工具列上的電池 / 電源計量器圖示,就可以看到目前電池的剩餘電量。

### <span id="page-43-2"></span>低電量警告

在使用電池電源時,請隨時注意工具列上的電源計量器情況。

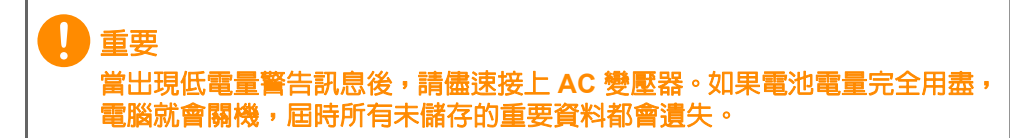

下表列出當出現低電量警告訊息時的因應之道:

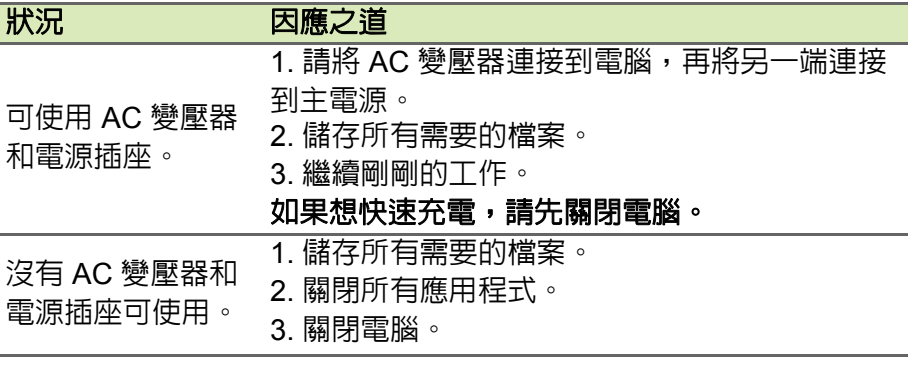

## 攜帶筆記型電腦旅行

<span id="page-45-0"></span>本節主要告訴您,一旦需要攜帶電腦外出使用時,必須注意的事項。

### <span id="page-45-1"></span>移除與其他裝置的連接

依照下列步驟來移除電腦與外接裝置的連接:

- 1.儲存目前開啟中的檔案。
- 2.將光碟從光碟機中取出。
- 3.將電腦關機或使其進入 [Sleep](睡眠)或 [Hibernate](休眠)模式。
- 4.闔上顯示幕。
- 5.拔掉 AC 電源轉接器的電源線。
- 6.拔掉鍵盤、滑鼠、印表機、外接顯示器,及其他外接裝置的連接線。
- 7.若有使用 Kensington / Noble 安全鎖,請拔掉。

### <span id="page-45-2"></span>移動電腦

若僅需短距離內移動電腦時,例如,從您的辦公桌到會議室。

#### <span id="page-45-3"></span>前置作業

移動電腦之前,首先闔上顯示幕讓電腦進入 [Sleep] (睡眠)模式。現 在您可以安全地將電腦帶到同一棟大樓的其它地方了。若要讓電腦離開 [Sleep] (睡眠) 模式,只要開啓螢幕,然後按下再放開電源按鈕即可 (若有需要)。

若要將電腦帶到客戶的辦公室或其它大樓,您可選擇先將電腦關機:

按 *Windows* 鍵、按一下 **[Power]** (電源),然後選取 **[Shut Down]** (關機)。

**或是:** 

您可按下睡眠快捷鍵或關閉顯示器,以讓電腦進入 [Sleep](睡眠)模式。 當您準備要再使用電腦時,只要開啟顯示器,然後按一下再放開電源按 鈕即可 (若有需要)。

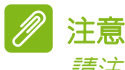

請注意,當電腦進入 *[Sleep]*(睡眠)模式一段時間後,就會進入 *[Hibernation]*  (休眠) 或**[Deep Sleep]** (熟睡) 模式。

#### <span id="page-46-0"></span>帶著電腦參加會議

如果會議時間較短,您只需要攜帶您雷腦即可。如果會議時間較長,或 是電池電力並不充足,請攜帶 AC 電源轉接器,以便使用會議室的電源 插座來充電。

若會議室沒有電源插座,當不使用電腦時,請讓電腦進入 [Sleep] (睡 眠)模式以節省電力。當不使用電腦時,可按下睡眠快捷鍵或闔上顯示 幕,讓電腦進入 [Sleep] (睡眠)模式。

### <span id="page-46-1"></span>帶著電腦回家

當您要辦公室與家裡之間往返時,你該進備些什麼呢?

#### <span id="page-46-2"></span>前置作業

在拔掉本電腦與其他裝置的連接線後,請依下列步驟準備將電腦帶 回家:

- 從光碟機中移除所有媒體和光碟。否則在往返路程中,光碟可能會損 傷裝置的讀取磁頭。
- 將電腦放在保護盒中,如此可預防電腦因滑落所產生的碰撞傷害。

#### 警告 避免將其他物件壓在螢幕上。下壓的力量可能會損壞螢幕。

<span id="page-46-3"></span>攜帶物品

除非您家中已備有下列物品,否則請記得攜帶:

- AC 電源轉接器和電源線。
- 紙本*設定指南*。

#### <span id="page-46-4"></span>特殊考量事項

當您帶著電腦往返於家中和辦公室之間時,應有下列保護措施:

- 隨身攜帶電腦,以將溫度變化影響降至最低。
- 若有一段長時間不使用電腦,也無法隨身攜帶電腦時,請將電腦放置 於後車廂,避免放置車內造成電腦過熱。

• 溫度和濕度的變化可能會導致冷凝現象。在開機前,請讓電腦恢復到 室溫狀態,檢查螢幕是否有冷凝現象。若溫度變化大於 10°C(18°F) 時,請先讓電腦慢慢地恢復到室溫的狀態。可能的話,請先將電腦放 在介於室溫和戶外溫度之間的環境中 30 分鐘。

#### <span id="page-47-0"></span>設置家庭辦公室

如果您經常在家中使用電腦,最好再購買一個備用的 AC 電源轉接器。 有了備用的 AC 電源轉接器,攜帶電腦時重量就更輕了。 如果您家中使用電腦時間會很長,可考慮加裝外接鍵盤、螢幕或滑鼠。

### <span id="page-47-1"></span>帶著電腦出差

重要

#### 向航空公司詢問有關攜帶鋰電池旅行的所有特殊需求。

當您要帶著電腦長距離移動時,例如,從您的辦公室到客戶的辦公大樓, 或是在當地旅遊。

#### <span id="page-47-2"></span>前置作業

請依照攜帶電腦回家的方式來進行前置作業。請確定電腦的電池已充電 完畢。如果您帶電腦入出境時,機場的安檢人員可能會要求您開機檢查。

#### <span id="page-47-3"></span>攜帶物品

請記得攜帶下列物品:

- AC 變壓器。
- 如果您打算使用其他印表機,請攜帶該印表機驅動程式。

#### <span id="page-47-4"></span>特殊考量事項

除了攜帶電腦回家的原則外,出差時的電腦保護原則如下:

- 將電腦視為隨身行李貼身攜帶。
- 如果可以,請在通過機場的安全檢查時,請檢查人員手動幫您檢查電 腦。機場的 X 光檢查是安全的,但請不要讓電腦通過金屬探測器。

<span id="page-48-0"></span>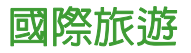

重要 向航空公司詢問有關攜帶鋰電池旅行的所有特殊需求。

要帶著電腦出國時。

#### <span id="page-48-1"></span>前置作業

請依照一般出差的方式來進行前置作業。

#### <span id="page-48-2"></span>攜帶物品

請記得攜帶下列物品:

- AC 變壓器。
- 適用於目的地當地規格的電源線。
- 如果您打算使用其他印表機,請攜帶該印表機驅動程式。
- 購買證明,萬一海關需要檢查時可派上用場。
- 國際旅約保固 (ITW 護照)。

#### <span id="page-48-3"></span>特殊考量事項

與帶著電腦出差時的考量事項相同。 此外,如果是到國外出差,也請特別注意下列事項:

- 到其他國家出差時,檢查當地電壓與您使用的 AC 電源轉接器之電源 線規格是否相符。如果不相符,請就近購買一條滴用於當地雷壓,目 可以與 AC 電源轉換器使用的電源線。不要使用電壓轉換器轉換電壓。
- 如果您使用數據機,也請檢查一下您的筆記型電腦數據機及所使用的 連接頭,是否和您所在當地的電信系統相符。

# 連接埠和接頭 **...**

在本節中您將瞭解:

• 關於電腦配備的連接埠和接頭資訊

## 通用序列匯流排 (**USB**)

<span id="page-50-0"></span>高速 USB 連接埠可讓您連接各種 USB 周邊裝置,例如滑鼠、外接式鍵 盤、額外儲存裝置 (外接式硬碟)或其他所有相容裝置。

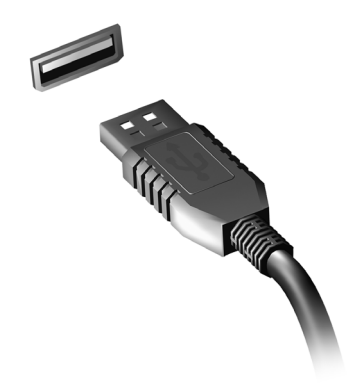

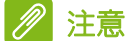

*Acer* 電腦目前支援兩種 *USB* 標準:*USB 2.0*(*High-speed USB*)與 *USB 3.0*  (*SuperSpeed USB*)。*Acer* 電腦上的 *USB 2.0* 連接埠會採用黑色卡榫設計, 而 *USB 3.0* 連接埠則採用藍色卡榫設計。為了達到最佳效能,請一律將 *USB 3.0* 裝置插入 *USB 3.0* 連接埠。參閱裝置說明文件,以瞭解支援何種 標準。

您也可以透過 USB 連接埠,為平板電腦、智慧型手機或其他裝置進行 充電。某些 USB 3.0 連接埠可在電腦處於 [Hibernate] (休眠)狀態或 關機時,為裝置進行充電。此外,您也可以使用 USB 集線器,將多部 裝置連接至單一 USB 連接埠。

重要 移除 **USB** 儲存裝置時,應以滑鼠右鍵按一下 **Windows** 工作列中的 **USB** 圖 示,然後選取 「**[Eject] (退出) < 裝置 >」以讓作業系統停用該裝置** 才能將其移除。若未照此步驟執行,則可能會導致資料潰失或損及

## **USB TYPE-C** 連接埠

<span id="page-51-0"></span>USB Type-C 連接埠是一種能輕易連接 Type-C 週邊設備的接頭,像是 附加儲存裝置 ( 如外接磁碟 ),或其他相容的裝置。

Type-C 連接埠兩面皆可插入。

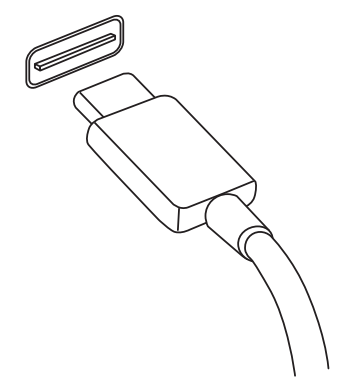

注意 *Acer* 電腦上的 *USB Type-C* 連接埠最高可支援 *USB 3.1 (SuperSpeed USB*, *5 Gbps)*。 支援其他 *USB* 或含有 *USB Type-C* 接頭的 *Thunderbolt* 裝置,但傳輸速度可 能降低,且部分功能可能無法使用 *(* 如 *Thunderbolt* 影像支援 *)*。

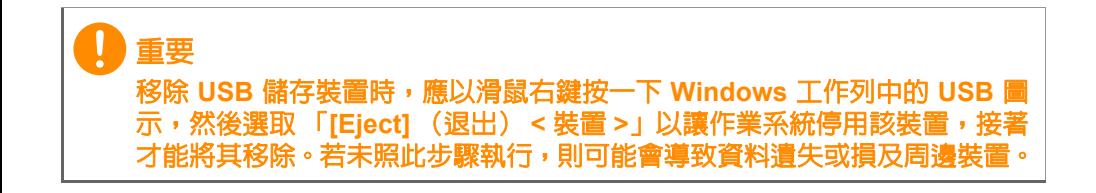

## **SD** 讀卡機

<span id="page-52-0"></span>SD (安全數位)卡已廣泛應用於各種數位相機、平 板電腦、媒體播放器和行動電話中。

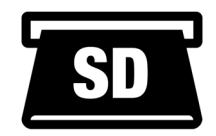

#### 插入 *SD* 卡

重要

- 1.將記憶卡接點部分朝下,接點對齊插槽。
- 2.小心將記憶卡插入插槽。如果需要一些力氣才能插入記憶卡,請嘗試 稍微調整記憶卡的插入位置。
- 3.用力壓下記憶卡,直到聽到喀嚓聲。記憶卡會有一些部分突出插槽 之外。

如果記憶卡內含有部分檔案,就會出現 *[Windows AutoPlay]* (*Windows* 自動播放)視窗 (視記憶卡中的內容而定),並詢問您 是否要使用程式存取記憶卡中的內容。

移除 **SD** 卡時,應以滑鼠右鍵按一下 **Windows** 工作列中的 **USB** 圖示,然後 選取 「**[Eject]** (退出) **<** 記憶卡 **>**」以讓作業系統停用該裝置,接著才能將 其移除。若未照此步驟執行,則可能會導致資料遺失或損及周邊裝置。

#### *SD*、*SDHC* 和 *SDXC* 記憶卡

不同類型的 SD 記憶卡,雖然整體設計相同,但容量卻不相同。SD 卡 容量最多至 4 GB、SDHC 卡容量最多至 32 GB,而 SDXC 卡容量最 多可至 2048 GB (2 TB)。本電腦包含 SDHC 或 SDXC 記憶卡相容的讀 卡機。

注意

*SDXC* 記憶卡只能用在 *SDXC* 相容的讀卡機;*SD* 和 *SDHC* 記憶卡則可用在 任何一種讀卡機。

## 視訊與音訊接頭

<span id="page-53-0"></span>在電腦上透過影像連接埠新增外接螢幕。可用的連接埠類型會依照電腦 的配置而定。

### <span id="page-53-1"></span>連接顯示器

- 1.查看是否已關閉電腦與螢幕電源。
- 2.將視訊線接上電腦螢幕的連接埠。
- 3. 連接螢幕電源線,插入正確日已接地的插座。
- 4.遵循螢幕使用指南的設定指示。
- 5.依序開啟螢幕與電腦電源。
- 6.應自動偵測正確的解析度更新率。若有必要,請更換適用於電腦的顯示 設定。

### 注意

若要存取顯示控制項,請以滑鼠右鍵按一下桌面上的任何位置,然後選取 *[Display settings]* (顯示設定)。

## <span id="page-53-2"></span>耳機與麥克風

在電腦上連接一個以上的 3.5 mm 接頭, 即可連接音訊裝置。

使用耳機連接埠,插入立體聲麥克風或主動喇叭;將音訊裝置連接耳機 連接埠,即可停用內建喇叭。

使用麥克風連接埠連接外接麥克風;連接麥克風會停用內建麥克風。

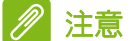

某些電腦搭載單一的 「組合」連接埠,可以使用單孔耳機插入內建麥克風使 用。這些耳機經常搭配智慧型手機使用。

### **HDMI**

<span id="page-54-0"></span>HDMI (高畫質多媒體介面)是一種高品質的數位影音介面。HDMI 可 讓您使用一條訊號線,將相容數位影音來源(例如電腦、機上盒、DVD 播放器和 A/V 接收器)連接至任何相容的數位影音顯示器(例如數位電 視 (DTV))。

單一訊號線讓一切井然有序,確保線路有條不紊並呈現最佳影音品質。

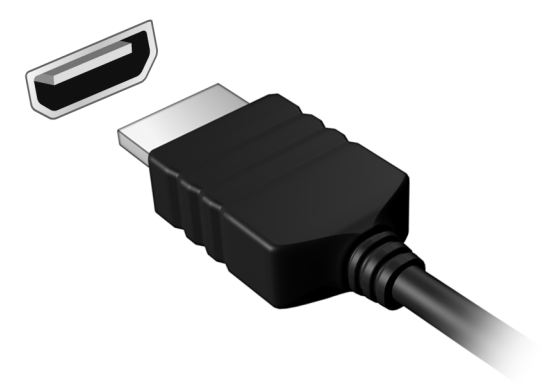

# <span id="page-55-0"></span>有任何疑問嗎?

## 在本節中您將瞭解:

- 常見問題
- 使用 Windows 10 的秘訣
- 疑難排解資訊
- 如何保護線上安全
- 何處尋找 Acer 服務中心聯絡資訊

## 常見問題

<span id="page-56-0"></span>以下列出使用本電腦時,可能會發生的情況,並提供簡單的解決方法。

我按下電源按鈕,電腦卻未啟動或開機。

检杳雷腦是否有插雷 (若您的雷腦有雷源指示燈,該燈將會熄滅);若 沒有電源,請檢查以下項目:

- 若您是使用電池組,有可能是電量不足,導致無法正常供電給電腦。 這時,請接上 AC 變壓器,讓電池組開始重新充電。嘗試再次開啟電 腦前,需要稍等幾分鐘。
- 請確認 AC 變壓器是否已確實連接到電腦及電源插座。
- 若電腦有插電,請檢查以下項目:
- 電腦是否插入了 USB 儲存裝置 (USB 隨身碟、光碟機或智慧型手 機)?拔出裝置,接著按下 **Ctrl** + **Alt** + **Del** 重新開機。

顯示幕上沒有出現任何影像。

本電腦的電源管理系統,為了節省電力,會將螢幕自動變暗。只要按下 任何按鍵即可回復正常的螢幕顯示。

如果按下任何按鍵仍無法回復正常螢幕,有可能是下列情況:

- 螢幕亮度調得太低。使用*調高亮度* 快捷鍵調整亮度。
- 螢幕顯示輸出可能設定為外接顯示器。按一下螢幕顯示切換鍵,將 顯示螢幕切換回電腦。
- 雷腦可能淮入 [Sleep] (睡眠)模式或 [Hibernate] (休眠)模式 (若有電源 LED 燈,該燈將會閃爍)。按一下電源按鈕後放開即可喚 醒電腦。

電腦音效沒有作用。

請依下列涿頂檢杳:

- 音量可能設為靜音。檢查工作列上的音量控制圖示。如果該圖示被 畫上橫線,點選該圖示,並取消 **[Mute all]** (靜音)選項。
- 音量可能調得太低。透過工作列上的音量控制檢查音量。或是使用 電腦上的音量控制快捷鍵來調高音量。
- 如果耳機或是外接喇叭連接到電腦的耳機插孔,則内建喇叭將會自 動關閉。

鍵盤沒有回應。

試著把外接式鍵盤連接到電腦的 USB 連接埠。如果可使用,請與您的 經銷商或是授權服務中心連繫,讓他們檢查內部鍵盤連接線是否脫落。

印表機無法正常工作。

- 請確認印表機是否有連接雷源插座,目印表機雷源已開啓。
- 請確認是否穩固地將印表機纜線連接到 USB 連接埠及印表機上對應 的連接埠。

我想將電腦回復為原始設定。

注意 如果您的系統使用的是多國語言版本,未來的復原工作將只使用您設定開機 時所使用的作業系統及語言作為標準。

本復原程序會協助您還原購買電腦時 C:磁碟機內所安裝的作業系統、應 用程式及驅動程式。

#### 警告 **C:** 磁碟機將會重新格式化,而所有儲存於其中的資料也會遭到刪除。因此, 強烈建議您在進行系統回復作業前,務必先備份所有重要資料和檔案。

在開始進行回復作業前,請先檢查下列 BIOS 設定。

1.請檢查 **Acer disk-to-disk recovery** 是否已啟用或停用。

2.若 **Main** 上有 **D2D Recovery** 的設定,請確認該功能為 **Enabled** 。

3.退出 BIOS 公用程式並儲存變更。系統將會重新啟動。

注意 若要存取 *BIOS* 公用程式,請在開機看見 *Acer* 標誌時按下 *F2*。

如需詳細資訊,請參閱第 **21** [頁的還原您的電腦](#page-20-2)。

<span id="page-58-0"></span>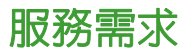

國際旅遊保固 (*International Travelers Warranty; ITW*)

本雷腦提供一年國際旅約保固 (ITW),讓您在旅游期間可獲得最大的 保固與服務。雷腦隨附 ITW 護昭,其中内含您必須腌解的所有 ITW 程 式相關資訊。此外還附了一份可以隨時諮詢的授權服務中心表。只要信 手讀來,處處皆顯示我們的用心。

請隨身攜帶您的 ITW 護照,特別是當您到有我們支援中心的地區旅遊 時。將您的購買證明貼至 ITW 護照。

如果您所到之處,並沒有 Acer 授權的 ITW 服務站,您可以與我們全球 辦公室連絡。請造訪 **www.acer.com**。

在您撥電話之前

當您要撥電話到 Acer 線上服務時,請在您電腦前檢查下列資訊是否齊 全。由於您的配合,我們可省卻大量的通話時間,並且有效率地解決您 的問題。如果您的電腦回報有錯誤訊息或嗶聲,請隨即將畫面(或嗶聲 的次數及長短順序)上的錯誤訊息抄下來。

下面資料便是您必須提供的資訊:

姓名:

地址:

電話號碼:

電腦名稱及型號:

序號:

購買日期:

## <span id="page-59-0"></span>使用 **Windows 10** 的秘訣和提示

我們了解這是需要習慣的新作業系統,因而建立了一些指標來幫助您 快速入門。

### <span id="page-59-1"></span>如何進入 *[Start]* (開始)功能表?

點選螢幕左下角的 [Start] (開始)按鈕。

*[Start] (開始)按鈕位於何處?* 

您可在桌面工作列找到 [Start] (開始)按鈕。點選此按鈕即會開啓 *[Start]* (開始)畫面,以讓您從中啟動應用程式。

如何杳看所有的應用程式?

點選 *Windows [Start] (開始)按鈕*,然後點選 **[All apps] (所有應用** 程式)以顯示電腦上已安裝的應用程式清單。

#### <span id="page-59-2"></span>如何關閉我的電腦?

**點選 Windows [Start]** (開始) 按鈕 然後點選電源圖示 > **[Shut down]** (關機)。

可否關閉通知?

您可在關閉通知讓電腦維持運作而不受通知干擾。

**點選 Windows [Start]** (開始) 按鈕, 然後點選 **[Settings] (設定) > [System]** (系統) > **[Notifications & actions]** (通知+控制項目)。 此處您可以啓用 / 停用所有應用程式的通知, 或選擇要啓用 / 停用哪些 應用程式的通知。

#### <span id="page-59-3"></span>如何將我的電腦解除鎖定?

向上滑動鎖定的螢幕,然後點選使用者帳戶圖示以解除鎖定電腦。如 果帳戶有設定密碼,請輸入密碼以繼續。

可否個人化 「鎖定」畫面?

您可使用不同的影像,執行影像幻燈片,或以顯示快速狀態和通知的 方式來個人化鎖定畫面,以便符合個人需求。

若要變更背景,請點選 *Windows [Start]*(開始)按鈕 並點選 **[Settings]**  (設定) > **[Personalization]** (個人化)。您可從此處執行以下動作:

- 選取鎖定畫面的背景影像。
- 開啓或關閉 *[Slide show] (幻燈片)*。
- 選取鎖定畫面應用程式。

如何設定鎖定畫面幻燈片?

- 1.請點選 Windows *[Start] (開始) 按鈕* 並選取 **[Settings] (設定) > [Personalization]** (個人化)。
- 2.在鎖定畫面底下,選取 *[Slideshow]* (幻燈片)。
- 3.點選 [Add a folder] (新增資料夾),然後開啓想要使用的資料夾 ( 預設會開啟您的 *[Picture]* (圖片)資料夾 )。點選 **[Choose this folder]** (選擇此資料夾),以將資料夾新增至鎖定螢幕幻燈片。
- 4.選取資料夾,然後點選 **[Remove]** (移除)以從鎖定畫面幻燈片中 移除資料夾。
- 5.變更其他設定以符合您的需求。

如何移動動態磚 ?

點選動態磚,然後將其拖曳到 *[Start]* (開始)畫面上想要放置的地 方。其它動態磚將會移動,以讓該動態磚能夠塞入其新位置。

可否分組重排動態磚?

可以。點選並按住動熊磚,直到螢幕變暗為止。拖曳該動熊磚,隋您 的喜好排列 *[Start] (* 開始 *)* 畫面。

如何讓動態磚放大或縮/l?

可以。點選並按住動態磚,直到螢幕變暗為止。在顯示的功能表中點 選 **...** 然後選取大小。

是否可變更畫面解析度?

可以。點選 **[Search]** (搜尋),然後使用螢幕小鍵盤在文字方塊中輸 入 「解析度」以顯示結果;點選 **[Change the screen resolution]** (**變更螢幕解析度)**。或者,您也可以點選並按住螢幕上的任何位置, 然後點選 **[Display settings]** (顯示設定) **> [Display]** (顯示) **> [Advanced display settings]** (進階顯示設定)。

#### <span id="page-61-0"></span>如何設定鬧鐘?

您可將電腦作為鬧鐘使用。輸入 「鬧鐘」,搜尋 *[Alarms & Clock]* (鬧鐘 *&* 時鐘)應用程式。

- 1.從清單中選取一個鬧鐘,或選取右下角的 [+] 建立新的鬧鐘。
- 2.輸入*開鐘名稱*。
- 3.選擇小時與分鐘以設定時間。
- 4 選取 AM 或 PM。
- 5.選擇關閉鬧鐘的日期。
- 6.選取音效通知。
- 7.選取貪睡時間。
- 8.點按右下角的 *[Save]* (儲存)圖示即可儲存鬧鐘。
- 9. 選取 *[On] (開)* 或 *[Off] (關)* 可以啓動或關閉鬧鐘。

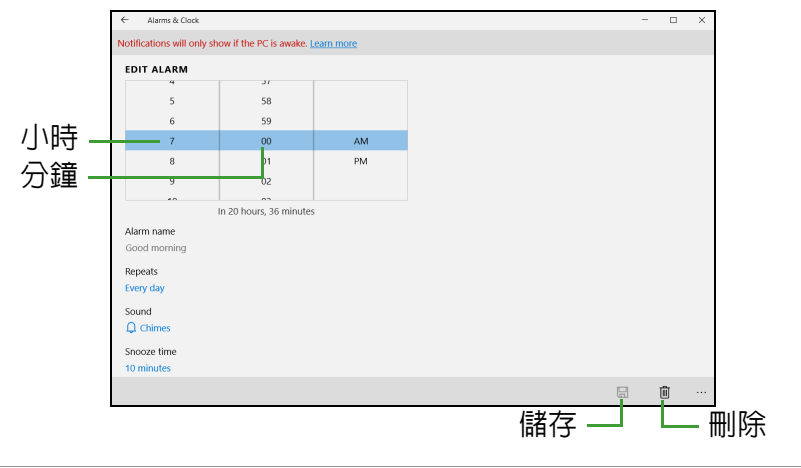

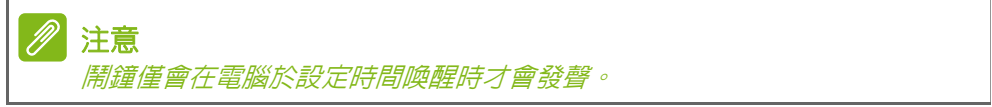

#### <span id="page-61-1"></span>我的應用程式在哪裡?

點選 **[Search]** (搜尋),使用彈出式鍵盤輸入想要開啟的應用程式名 稱。若要檢視應用程式完整清單,請點選 Windows *[Start] (開始)按* 鈕,再點選 **[All apps]** (所有應用程式)。

如何讓應用程式顯示在 *[Start]* (開始)上?

若您位於 *[All apps]* (所有應用程式)中,且想要讓某個應用程式顯示 於 *[Start]* (開始),請點選並按住該應用程式,直到螢幕變暗為止。 當您放開應用程式時,從顯示的功能表點選 **[Pin to Start]** (釘選到開 始畫面)。

**如何從 [Start]** (開始) 移除動態磚 ?

點選並按住動態磚,直到螢幕變暗為止。當您放開動態磚時,點選 *[Unpin] (* 取消釘選 *)* 圖示,將動態磚從 *[Start]* (開始)移除。

如何讓應用程式顯示在我的工作列上?

若您位於 *[All apps]* (所有應用程式)中,且想要讓某個應用程式顯示 於工作列,請點選並按住該應用程式,直到螢幕變暗為止。當您放開 應用程式時,請從出現的功能表點選 **[More]** (其他) **> [Pin to taskbar]** (釘選至工作列)。

如何安裝應用程式?

您可從 *[Store]* (市集)下載 [Windows Store] (Windows 市集)應用 程式。您必須要有 Microsoft ID,以便從 *[Store]* (市集)購買並下載 應用程式。

我找不到像是 *[Notepad]* (記事本)或 *[Paint]* (小畫家)的應用程 式!它們到哪裡去了?

點選 **[Search]** (搜尋),使用彈出式鍵盤輸入想要開啟的應用程式名 稱。或者,開啓 *[All apps] (所有應用程式)*,然後捲動到 「[Windows Accessories] (Windows 附屬應用程式)」,以顯示舊版程式的清單。

#### <span id="page-62-0"></span>何謂 **Microsoft ID** (帳戶)?

Microsoft 帳戶是一個用來登入 Windows 的電子郵件地址和密碼。您可 使用任何的電子郵件地址,但建議選擇已使用的電子郵件地址,來與 朋友聯繫並登入我的最愛網站。當使用 Microsoft 帳戶登入電腦時,電 腦將會與您所關心的連絡人、檔案和裝置連線。

#### 我需要嗎?

並非要有 Microsoft ID 才能使用 Windows 10。不渦, 您可使用 Microsoft ID 在不同且已登入的機器上同步資料,讓生活更加便利。

#### 如何取得?

如果您已安裝 Windows 10 日尚未使用 Microsoft 帳戶登入, 或您沒 有 Microsoft 帳戶且想要申請一個,請點選 *Windows [Start]* (開始) 按鈕 > **[Settings]** (設定) > **[Accounts]** (帳戶) > **[Sign in with a Microsoft account]** (使用 **Microsoft** 帳戶登入),然後遵循畫面上 的指示進行。

#### <span id="page-63-0"></span>如何檢查 **Windows Updates**?

**點選 Windows [Start]** (開始) 按鈕 > **[Settings] (設定)** > **[Update & security]** (升級與安全性) > **[Windows Update]** (**Windows** 更新)。點選 **[Advanced options]** (進階選項)以變更 設定。

#### <span id="page-63-1"></span>哪裡可獲得更多資訊?

如需更多資訊,請造訪下列頁面:

- Windows 10 資訊:**go.acer.com/windows-tutorial**
- 支援常見問題:**support.acer.com**

## 網際網路與線上安全

<span id="page-64-1"></span><span id="page-64-0"></span>上網的必要工作

#### <span id="page-64-2"></span>保護您的電腦

網際網路上充斥著各種病毒和攻擊,因此一定要懂得如何保護您的電 腦 (請參閱第 **68** [頁的網路安全軟體](#page-67-1))。在您初次啟動電腦時,畫面上 會出現擁有完整功能的網際網路安全程式,您應該在連上網際網路之 前盡快啟動此防護功能。

#### <span id="page-64-3"></span>選擇網際網路服務提供者

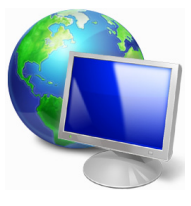

瀏覽網際網路已成為每日不可或缺的電腦使用行為。 只要幾個簡單的步驟,就可以馬上取得各式各樣的知識 和通訊工具。若要完成這些步驟,您應該先選取*網際 網路服務提供者(ISP),*這樣才能在雷腦和網際網路 之間建立連線。您應該先瞭解所在區域有哪些可用的 ISP,另外也別忘了詢問親朋好友的使用經驗,或查看

雜誌上的調查或消費者使用報告。您所選取的 ISP 會提供如何連上網 際網路的相關指示 (可能需要額外軟體,或專用的 「電話盒」以連接 電話線)。

#### 連線類型

根據您的電腦機型、所在位置和通訊需求,您有多種連上網際網路的 方式可供選擇。

#### 撥接

部分電腦會提供電話撥號 (「數據機」)接頭,此接頭可讓您使用電話 線連上網際網路。透過機號連線,您就可以同時在同一條雷話線上使 用數據機和電話。此連線類型只建議在不需要長時間存取網際網路時 使用,因為此連線速度較慢,而且連線時間是以小時計費。

#### *DSL* (例如 *ADSL*)

DSL (數位用戶線路)是一種 「永不中斷」的連線,透過電話線傳 輸。由於 DSL 和電話使用不同的頻率,因此可以在連上網際網路的同 時使用電話 (各電話插槽必須安裝 「濾波器」, 以減少干擾)。若要 使用 DSL,您必須位在具備 DSL 設備的電話交換機附近 (郊區通常

不提供此服務)。連線速度會依位置而不同,但 DSL 一般可以提供較 快日較可靠的網際網路連線。由於連線永不中斷,所以通常是以月付 制收費。

#### M 注意

*DSL* 連線需要使用適當的數據機。此數據機一般會在您申請服務時由 *ISP* 提 供。許多的數據機都會包含 「路由器」功能,以提供網路和 *Wi-Fi* 存取。

#### 纜線

纜線連線提供高速且永不中斷的網際網路服務,透過有線電視線路傳 輸,但通常只有大城市才會提供此服務。您可以在連上網際網路的同 時,邊使用電話,邊觀看有線電視。

#### 行動數據

行動連線可讓您在戶外使用行動電話網路 (與行動電話所使用的相 同)連上網際網路。若要使用此連線,您的電腦必須内建 SIM 卡插槽 或使用外接式裝置,例如 USB 數據機或具備適當設備的行動電話。

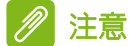

如果您的電腦已內建 *SIM* 卡插槽,就需要有相容的 *SIM* 卡,以及與行動電話 提供者簽署的電信合約。 使用行動數據功能之前,請洽詢您的服務供應者,瞭解是否會產生其他費 用,尤其是否會有漫遊費。

#### <span id="page-65-1"></span><span id="page-65-0"></span>網路連線

LAN (區域網路)是由一群電腦組成 (例如在辦公大樓或住家内), 這些電腦可以共用常用的通訊線路和資源。在設定網路時,您可以設 成共用檔案、週邊裝置 (例如印表機)和網際網路連線。您可以將 LAN 設定成使用有線技術 (例如乙太網路)或無線技術 (例如 Wi-Fi 或藍牙)。

無線網路

無線 LAN 或 WLAN 就是無線區域網路,不需使用線路即可連結兩台 以上的電腦。無線網路的設定程序很簡單,而且也可以讓您共用檔案、 週邊裝置和網際網路連線。

#### 無線網路有哪些優點?

行動力

無線 LAN 系統可讓位在住家網路內的您和其他使用者來共用檔案和網 路連線裝置 (例如印表機或掃描器)的存取權。

此外,您也可以與住家內的其他電腦共用網際網路連線。

安裝快速又方便

安裝無線 LAN 系統不需要太多時間、程序方便,而且又不需要在牆壁 和天花板上牽線。

無線 *LAN* 的使用元件

在住家設定無線網路需要下列元件:

存取點 (路由器)

存取點 (路由器)是一種雙向的收發器,可以將資料向四周廣播。存 取點可做為有線和無線網路之間的中介器。大部分的路由器都已內建 DSL 數據機,可讓您存取高速的 DSL 網際網路連線。您選擇的 ISP (網際網路服務提供者)一般會在您申購服務後提供數據機 / 路由器。 如需詳細的設定指示,請詳讀存取點 / 路由器隨附的說明文件。

#### 網路線 (*RJ45*)

網路線 (亦稱為 RJ45 連接線)可用來將雷腦主機連接至存取點 (請 見下圖);此類型的連接線也可以用來連接週邊裝置與存取點。

無線網路卡

大部分的電腦都有無限模組或 Wi-Fi 按鈕,可用來開啓或關閉網路連 線。您也可以開啓或關閉無線網路,或者使用網路管理選項,在網路 上控制要分享的內容。搜尋 "HomeGroup" 然後按一下 **HomeGroup**。

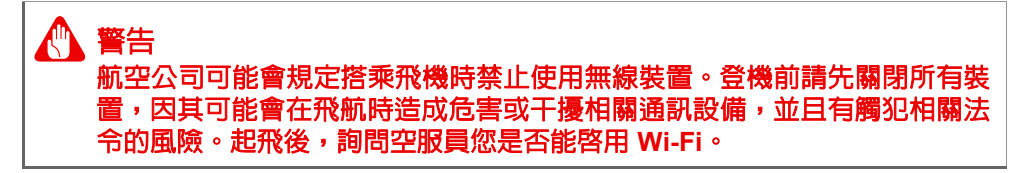

## <span id="page-67-0"></span>瀏覽網路!

若要瀏覽網際網路,您需要安裝一種稱為網際網路瀏覽 器的程式。*[Microsoft Edge] (Microsoft Edge)* 可以讓您 輕鬆且安全地瀏覽網頁。安裝好網際網路存取並連上網 路之後,請從 [Start] (開始) 功能表點選 Microsoft Edge 動態磚或工作列上的圖示,然後就可以開始享受全 新的網路瀏覽體驗 !

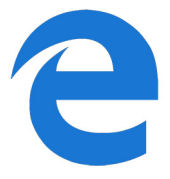

*Acer* 網站

若要開始使用,別忘了造訪我們的網站:**www.acer.com**。

Acer 努力提供您個人專屬的持續支援。請查看我們的 *[Support]* (服務 支援)區段,以取得滿足您個人需求的協助。

**www.acer.com** 是您進入豐富的線上活動及服務的入口:請定期回來 造訪以取得最新資訊和下載內容!

### <span id="page-67-1"></span>網路安全軟體

為協助您預先防範網路犯罪,宏碁電腦與諾頓合作,為您所有的裝置 提供安全防護。

#### 選擇配備 *Norton Security* 防護的宏碁電腦

宏碁電腦特定系列已預先安裝 Norton Security,保護您的身分和財務 資料不受病毒、間諜程式、惡意軟體和其他線上威脅的侵擾。深入瞭 解如何打造安全的網路空間,以及如何在訂購授權試用結束後繼續享 有防護。

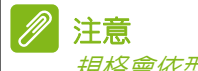

*規格會依型號或作業系統而有所不同。* 

面對網路犯罪,始終技高一籌

瞭解駭客和網路罪犯入侵私人資料的伎倆,預先加以防範。

#### 確保軟體皆為最新版本

網路罪犯極度倚賴軟體或平台的漏洞,他們利用這些漏洞便能輕鬆在 使用者的裝置上悄悄地植入惡意程式,有時甚至無須在使用者裝置上 執行太多動作即可成功入侵。在軟體製造商宣佈更新後,駭客會趁使 用者安裝更新前,迅速準備好惡意軟體鎖定攻擊那些尚未修補的軟體 漏洞。

如何持續確保安全:在軟體更新推出後,立即執行所有更新程式。

#### 持續留意假郵件或網路釣魚郵件

請注意那些似乎來自朋友或公司同事,看來是您認識的人但有點可疑 的郵件。他們可能未將您的名字大寫,或拼錯了。此郵件可能來自網 路罪犯,他們試圖誘使您將信用卡號碼及身分證字號傳送給他們,或 欺騙您登入看起來像您的銀行、但其實不然的假網站。

如何持續確保安全:安裝強大的垃圾郵件過濾器。若電子郵件看起來 有異狀,請勿點選任何項目,並立刻刪除郵件。然後改用手動方式啟 動瀏覽器,並輸入您的銀行的網站網址,親自登入。

#### 若有人致電,請慎防詐騙

技術支援詐騙是線上詐欺的一種手法,詐騙集團會打電話告訴您他們 是諾頓或 Microsoft 等深受信賴公司的技術支援團隊, 並聲稱您的系統 遭到病毒入侵。這種詐騙的主要動機在於敲詐受害者的錢財。網路罪 犯也會安裝鍵盤側錄軟體或後門木馬等惡意程式,試圖取得個人資訊。

如何持續確保安全:請勿輕信通知您軟體或電腦無法運作的電話。請 勿在電話上向陌生人透露您的身分證字號或信用卡號等個人資訊。

#### 網路罪犯慣用的威脅

現在您知道一些網路罪犯試圖潛入您的裝置,或誘使您直接提供私人 資訊的慣用手法。以下是網路罪犯一旦侵入您的裝置後,經常會部署 的惡意程式類型,以及您該如何處理遭感染的裝置。

#### 勒索軟體

這種形式的惡意程式會在您的電腦及連接的裝置上加密個人資料檔案。 加密技術可將檔案轉換成其他格式,唯有特定的解密金鑰才能夠開啟 這些檔案。一旦勒索軟體自行安裝後,便會在您的電腦上顯示現在檔 案已被銷住的警告訊息。使用者須支付一筆費用做為 「贖金」, 並在 期限內付清。不過即使付了錢,網路罪犯也可能不會為您解鎖檔案!

**萬一遭到感染,您該如何處理**: 首務之要是避免感染,您可以使用 Norton Security 之類的網路安全軟體以獲得完善防護。此外,請定期 備份所有資料至網路或獨立的外接式硬碟,並且*只有在*進行備份時才 將硬碟連接至您的電腦。據悉勒索軟體會鎖住連接至電腦之外接式硬 碟的存取權限。

若您的電腦遭勒索軟體感染,在支付贖金前,請務必三思。這並不能 保證網路罪犯會解鎖您的檔案,而且您支付的贖金則會成為他們獵取 其他無辜受害者的資金。

#### 傀儡網路 *(Botnet)*

傀儡網路是指一系列遭感染並連線的電腦,它們經過協調可共同執行 作業。傀儡網路會诱渦—些惡意編碼存取您的雷腦。在下載軟體後, 傀儡網路會聯絡其主電腦,通知它已準備好執行作業。現在,您的電 腦、手機、平板電腦或物聯網裝置,全都受到建立傀儡網路的人所控 制。大多數電腦遭到感染的人,甚至不知道自己的電腦安全已經受到 危害!

萬一遭到感染,您該如何處理:如果遭到感染,您可能根本無從獲悉, 因為傀儡程式十分低調,非常歹毒。您的網路服務供應商可能會傳送 警示通知給您,說明他們在您的網路上發現威脅,並警告您須移除該 傀儡程式。如果您遭傀儡程式感染,請使用 Norton Security 這類的網 路安全軟體,對您的所有裝置進行安全掃描。

#### 病毒 */* 惡意程式

「病毒」是惡意軟體程式多年來的俗稱;不過,病毒也僅僅是惡意威脅 的一種類型而已。病毒歸類在可自行複製的惡意程式碼,並且會藉由 將自身插入檔案或程式中來傳播。

事一遭到感染,您該如何處理:採取必要措施避免遭受感染,您可以 安裝 Norton Security 這類的網路安全軟體以持續獲得防護。如果您已 訂購 Norton Security 服務且發現遭到病毒感染,請聯絡諾頓隨時待命 的技術人員來協助消除病毒。

#### 使用公共 *Wi-Fi* 時,請採取特別防範措施

公共 Wi-Fi 隨處可得,從咖啡館到飯店,乃至於您出外時造訪的機場都 有。儘管公共 Wi-Fi 讓我們的生活更加便利,卻也存在安全風險,可能 會危及您的筆記型電腦和智慧型手機中存放的個人資訊。虛擬私有網 路 (VPN) 會透過公共網際網路連線建立私有網路,為使用者提供線上 隱私和匿名性。VPN 還可屏蔽網際網路通訊協定 (IP) 位址,使得使用 者在網路上的一切動作幾乎無法追蹤,藉此保障您的安全。公共 Wi-Fi 最大的安全風險,就是遭到欄截式攻擊 (MITM)。這些攻擊與竊聽乃系 出同門。資料從 A 點 ( 電腦 ) 傳輸至 B 點 ( 伺服器 / 網站 ) 時,攻撃者 便會在這些傳輸過程中介入。然後攻擊者會建立工具,並設定為 「聽 取」傳輸內容,然後對有價值的資料 ( 例如您的登入認證和密碼 ) 進行 攔截,接著擷取資料。

請使用虛擬私有網路 (VPN), 以確保使用公共 Wi-Fi 時您的隱私與匿名 性受到保障。VPN 服務可在您使用公共 Wi-Fi 熱點時對您收發的所有 資料進行加密,確保您的資訊不會落入駭客和使用相同連線的其他使 用者手中。

關於維持安全防護的其他秘訣

良好的安全防護習慣,能夠有效降低遭遇網路犯罪的風險。採取幾個 基本行為方針,您便可大大降低遭遇網路犯罪的風險:

- 使用結合至少 10 個大寫與小寫英文字母、符號和數字的獨特增強式 密碼,以保護您的帳戶安全。
- 勿隨意點選隨機連結,或開啓不請自來的訊息和附件,特別是來自 不明人士的資訊。
- 勿透過未受保護的 Wi-Fi 網路存取個人資訊或社交媒體帳戶。
- 使用裝置上安裝的安全防護軟體,以協助您免於最新威脅的侵害。

#### 利用 *Windows* 安全性工具保護您的電腦

Windows 提供許多的防護應用程式。

#### *[Windows Updates]* (*Windows Updates*)

如果您有可用的網際網路連線,Windows 就可以檢查電腦是否有重要 更新,並自動安裝這些更新。這些更新包含安全性修補程式及程式更 新,可以改善電腦的使用體驗,並協助電腦抵抗新興的病毒和攻擊。

#### 要如何得知我的電腦存在風險?

如 *[Action Center] (重要訊息中心)*回報警示,或電腦行為不穩定、 意外當機,或某些程式無法正常運作,即表示您的電腦可能已被惡意 軟體感染。不過,並非所有的電腦問題皆起因於病毒!如果您懷疑電 腦可能遭到感染,請先進行更新 (若尚未更新),然後執行防毒軟體 和防間諜軟體。